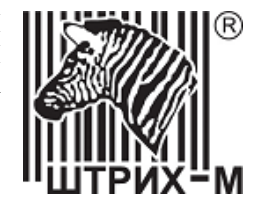

## *Тахограф «ШТРИХ-ТахоRUS» SM100.42.00.00.14*

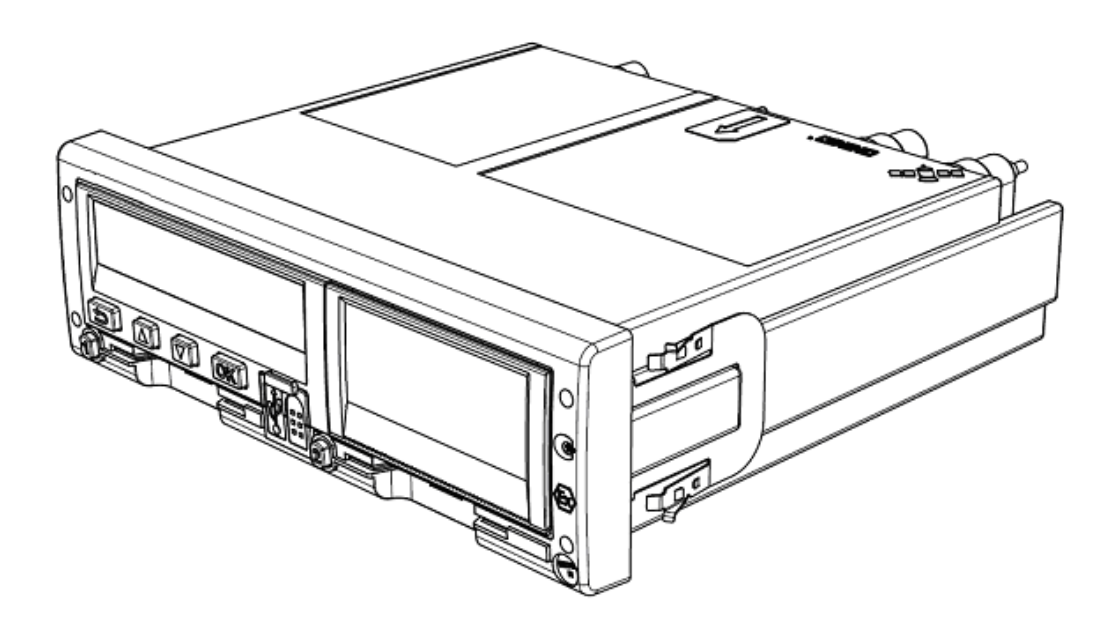

## *Руководство по эксплуатации. Часть 2. Инструкция для предприятия.*

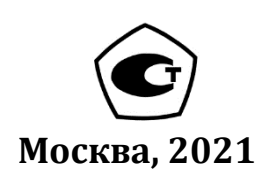

*Право тиражирования программных средств и документации принадлежит ООО «НТЦ Измеритель»*

> Версия документа: 6 Номер сборки: 6 Дата сборки: 01.04.2021

## <span id="page-2-0"></span>**Содержание**

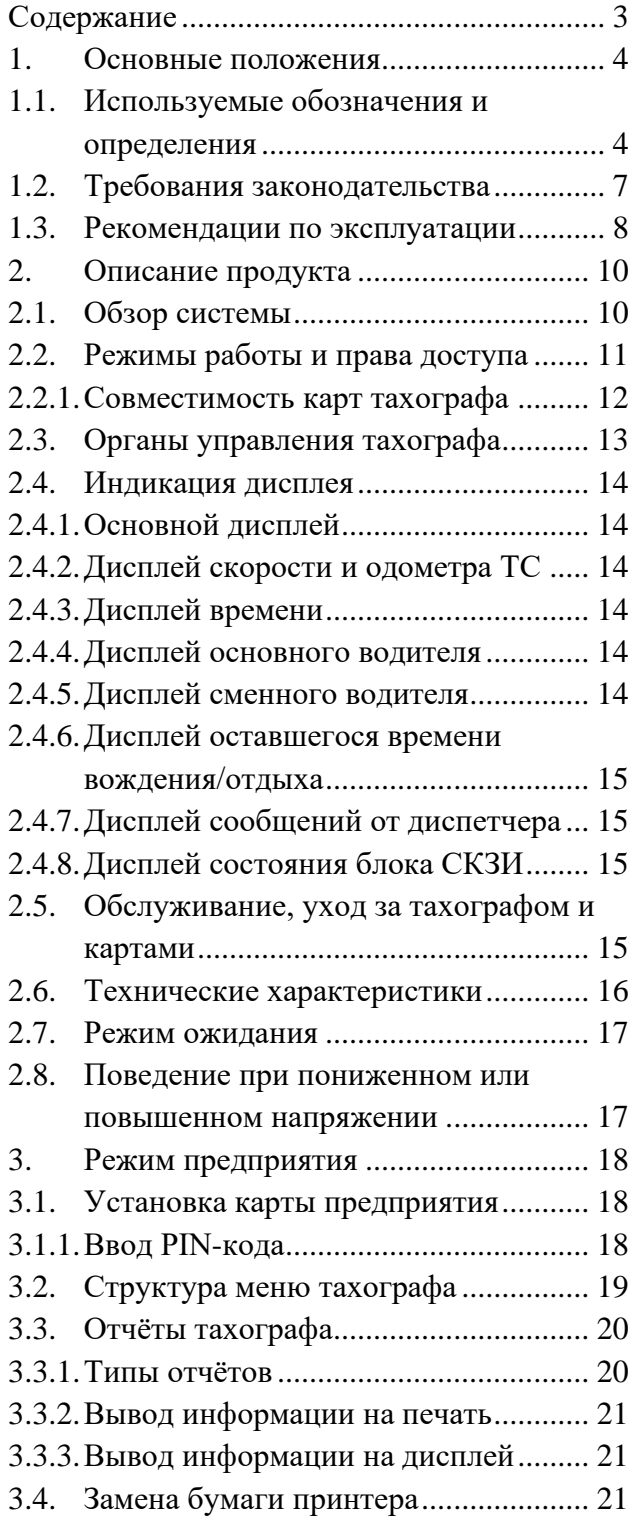

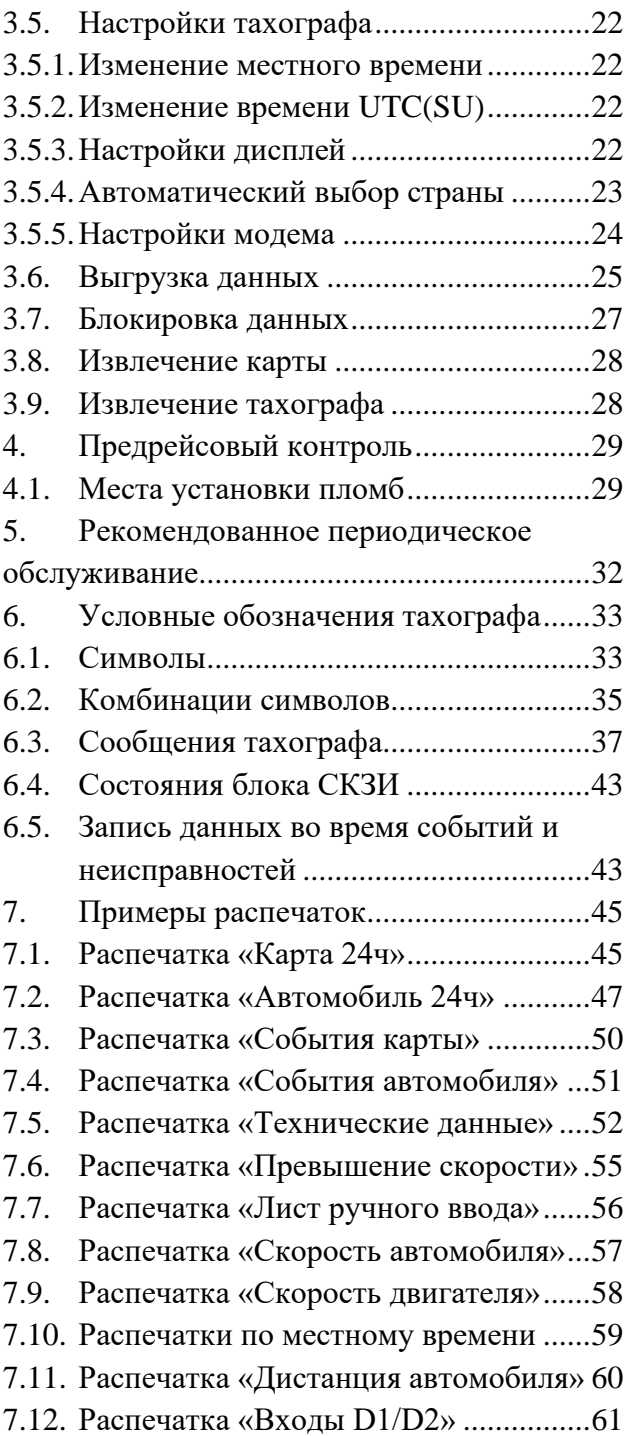

## <span id="page-3-0"></span>**1. Основные положения**

Благодарим Вас за выбор цифрового тахографа «ШТРИХ-ТахоRUS» SM100.42.00.00.14, производства компании ООО «НТЦ Измеритель» (далее тахограф).

Тахограф соответствует Приказу Минтранса РФ от 28.10.2020 № 440 и предназначен для обеспечения непрерывной, некорректируемой регистрации информации о режимах труда и отдыха водителей, скорости и маршруте движения транспортных средств.

Для работ с тахографами «ШТРИХ-ТахоRUS» допускаются только мастерские, являющиеся лицензиатом ФСБ России (по пунктам 12, 20 и 21 Постановления Правительства РФ от 26 марта 2019 г. №313) и находящаяся в перечне сведений о мастерских, осуществляющих деятельность по установке, проверке, техническому обслуживанию и ремонту тахографов, ФБУ «Росавтотранс» в действующем статусе.

Ремонт тахографов осуществляется в гарантийных сервисных центрах, авторизованных производителем тахографа, или на заводе-изготовителе тахографа.

Данное руководство содержит информацию о цифровом тахографе «ШТРИХ-ТахоRUS» для транспортных предприятий. С помощью этой информации вы можете эффективно использовать весь функционал цифрового тахографа.

<span id="page-3-1"></span>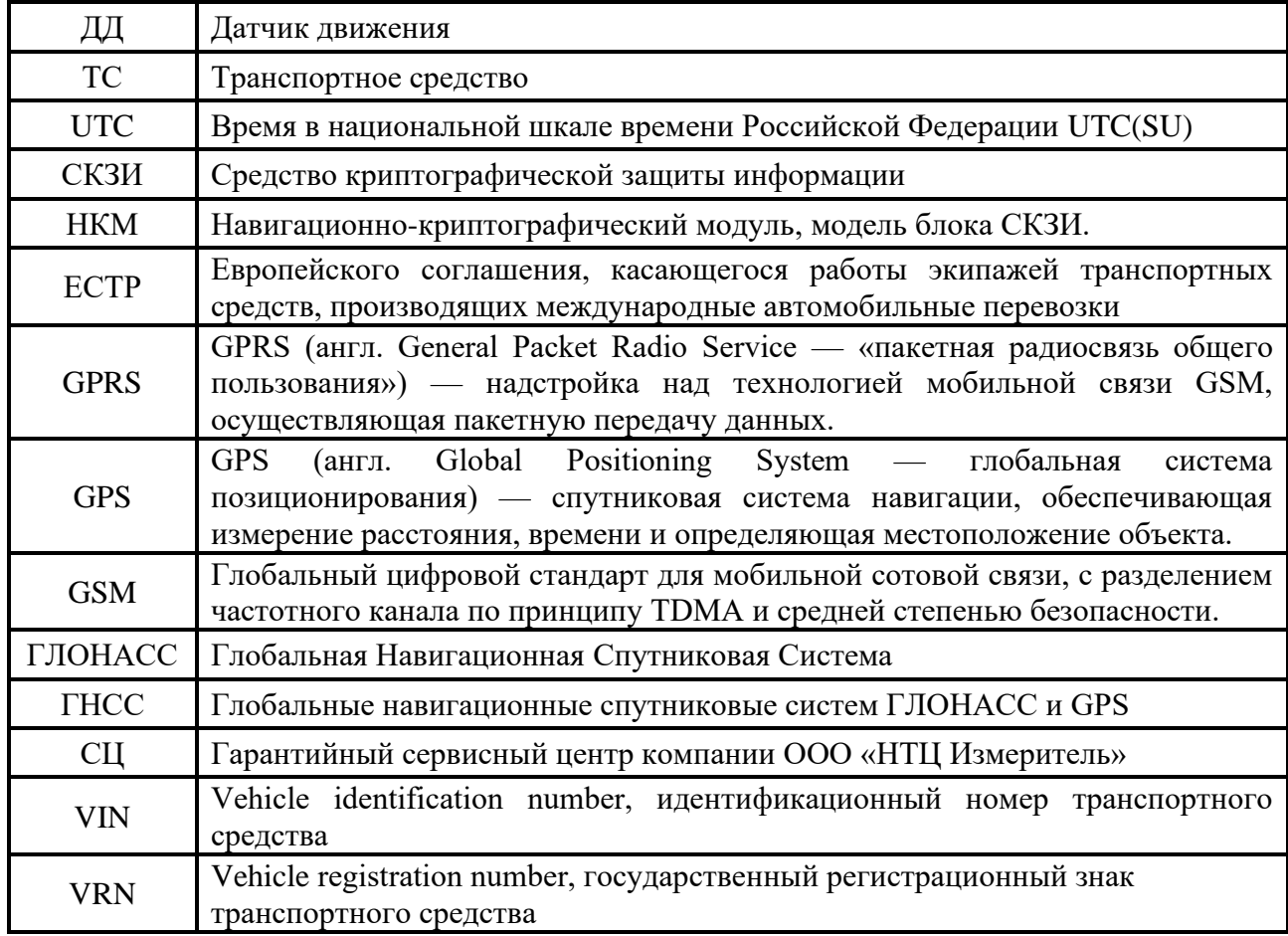

#### **1.1. Используемые обозначения и определения**

**Водитель** – лицо, имеющее право на управление транспортным средством.

**Основной водитель** – водитель, управляющий транспортным средством в данный момент.

**Сменный (второй) водитель** – водитель, отправленный в рейс в составе экипажа, в данный момент не осуществляющий управление транспортным средством.

**Мастерская –** мастерская, осуществляющая деятельность по установке, проверке, техническому обслуживанию и ремонту тахографов, находящаяся в Перечне мастерских ФБУ «Росавтотранс» в соответствии с Приказом Минтранса России от 28.10.2020 № 440 «Об утверждении требований к тахографам, устанавливаемым на транспортные средства, категорий и видов транспортных средств, оснащаемых тахографами, правил использования, обслуживания и контроля работы тахографов, установленных на транспортные средства».

**Цифровой тахограф** (далее тахограф) **-** устройство для обеспечения непрерывной, некорректируемой регистрации информации о скорости и маршруте движения транспортных средств, о режиме труда и отдыха водителей транспортных средств, работающее в комплекте с датчиком движения, картами тахографа, антенной для приема сигналов ГНСС, антенной для приема и передачи сигналов GSM/GPRS (в случае включения в состав бортового устройства связного модуля), включающее комплект монтажных частей для соединения компонентов тахографа и их установки на транспортном средстве.

**Блок СКЗИ –** программно-аппаратное шифровальное (криптографическое) средство, устанавливаемое в тахограф, реализующее алгоритмы криптографического преобразования информации и обеспечивающее: аутентификацию, регистрацию информации в некорректируемом виде в защищенной памяти (далее - защищенный архив блока СКЗИ тахографа), хранение информации ограниченного доступа, используемой для создания электронной подписи и проверки электронной подписи (далее - ключевой информации), и аутентифицирующей информации, преобразование сигналов ГНСС в данные о текущем времени и о координатах местоположения транспортного средства в некорректируемом виде.

**Транспортное предприятие** – юридическое лицо, индивидуальный предприниматель или физическое лицо, осуществляющее эксплуатацию коммерческого транспортного средства, оснащённого тахографом с блоком СКЗИ.

**Карта водителя –** пластиковая контактная карта, обеспечивает идентификацию и аутентификацию водителя с использованием шифровальных (криптографических) средств, а также хранение данных о деятельности водителя.

**Карта мастерской –** пластиковая контактная карта, обеспечивает идентификацию и аутентификацию держателя карты с использованием шифровальных (криптографических) средств.

**Карта предприятия –** пластиковая контактная карта, обеспечивает идентификацию и аутентификацию юридических лиц и индивидуальных

предпринимателей, осуществляющих эксплуатацию транспортных средств, а также физических лиц, осуществляющих эксплуатацию грузовых автомобилей, разрешенная максимальная масса которых превышает 3,5 тонн, и автобусов (далее – владельцы транспортных средств), с использованием шифровальных (криптографических) средств, выгрузку данных тахографа и карт водителей на внешние носители, установку блокировки (ограничения) доступа к данным тахографа и данным карт водителей.

**Карта контролера –** пластиковая контактная карта, обеспечивает идентификацию и аутентификацию контрольного органа и соответствующего сотрудника контрольного органа (владельца карты) с использованием шифровальных (криптографических) средств.

**Активизация блока СКЗИ –** внесение в блок СКЗИ тахографа с использованием карты мастерской установочных данных, включая идентификационные данные транспортного средства и его владельца, и квалифицированные сертификаты ключей проверки электронной подписи блока СКЗИ тахографа.

**Гарантийный сервисный центр –** мастерская, авторизованная ООО «НТЦ Измеритель» на гарантийный ремонт тахографов «ШТРИХ-ТахоRUS».

**Распечатка тахографа** – вывод на печатающее устройство отчёта из памяти тахографа или карты водителя.

## <span id="page-6-0"></span>**1.2. Требования законодательства**

Действующие нормативные документы:

- ✓ Технический регламент Таможенного союза ТР ТС 018/2011 «О безопасности колесных транспортных средств»;
- ✓ Федеральный закон от 10 декабря 1995 года № 196-ФЗ «О безопасности дорожного движения»;
- $\checkmark$  Федеральный закон от 26.06.2008 N 102-ФЗ «Об обеспечении единства измерений»;
- ✓ Постановление Правительства РФ от 23 ноября 2012 года № 1213 «О требованиях к тахографам, категориях и видах оснащаемых ими транспортных средств, порядке оснащения транспортных средств тахографами, правилах их использования, обслуживания и контроля их работы»
- $\checkmark$  Приказ Минтранса России от 28.10.2020 № 440 «Об утверждении требований к тахографам, устанавливаемым на транспортные средства, категорий и видов транспортных средств, оснащаемых тахографами, правил использования, обслуживания и контроля работы тахографов, установленных на транспортные средства»;
- ✓ Приказ Минтранса России от 26.10.2020 г. № 438 "Об утверждении Порядка оснащения транспортных средств тахографами";
- ✓ Постановление Правительства РФ от 23 октября 1993 № 1090 «О Правилах дорожного движения».

## **В соответствии с Приказом Минтранса России от 28.10.2020 № 440 владельцы транспортных средств должны:**

- 1) обеспечивать выполнение работ по установке, проверке, техническому обслуживанию и ремонту устанавливаемых на транспортные средства тахографов в мастерских, сведения о которых учтены ФБУ "Росавтотранс" в перечне сведений о мастерских;
- 2) обеспечивать эксплуатацию тахографа в соответствии с требованиями руководства по эксплуатации тахографа, утвержденного организациейизготовителем тахографа;
- 3) обеспечивать водителя необходимыми расходными материалами (бумага для принтера);
- 4) выгружать данные с карты водителя каждые 28 дней;
- 5) хранить данные, выгруженные с карты водителя, в базах данных владельца транспортного средства, в течение одного года и обеспечивать их доступность для проверки контрольными органами;
- 6) при выводе тахографа из эксплуатации обеспечивать хранение снятого блока СКЗИ тахографа в течение года;
- 7) обеспечивать направление неисправного или функционирующего со сбоями тахографа на ремонт в мастерскую, сведения о которой учтены ФБУ "Росавтотранс" в перечне сведений о мастерских;
- 8) направлять в ФБУ "Росавтотранс" данные об утилизированных тахографах и блоках СКЗИ тахографов;
- 9) обеспечивать перед утилизацией тахографа запись в базу данных владельца транспортного средства сохраненной в тахографе информации и ее хранение в течение одного года;
- 10) обеспечивать наличие в транспортном средстве руководства по эксплуатации тахографа;
- 11) обеспечивать проведение поверок тахографов в порядке, установленном Федеральным законом от 26 июня 2008 г. N 102-ФЗ "Об обеспечении единства измерений".

## <span id="page-7-0"></span>**1.3. Рекомендации по эксплуатации**

Транспортным предприятиям рекомендуется осуществлять предрейсовый контроль транспортных средств, выпускаемых на линию.

#### **Ввод в эксплуатацию**

Перед началом эксплуатации транспортного средства с установленным тахографом требуется произвести ввод тахографа в эксплуатацию в мастерской, который включает активизацию блока СКЗИ тахографа и настройку тахографа на конкретном транспортном средстве.

## **Обслуживание тахографа**

Настройка тахографа проводится при вводе тахографа в эксплуатацию и техническом обслуживании.

Настройка тахографа проводится один раз в три года либо после:

- Изменения эффективной окружности шин на любом из колес ведущих осей транспортного средства;
- Изменения характеристического коэффициента транспортного средства;
- Изменения идентификационного и (или) государственного регистрационного номера транспортного средства;
- Ремонта тахографа и/или модернизации тахографа;
- Замены блока СКЗИ тахографа;
- Нарушения пломбировки тахографа.

Дополнительно к обязательным работам по техническому обслуживанию и замене блока СКЗИ тахографа, регламентированным Приказом Минтранса России от 28.10.2020 № 440 Приложение 4, рекомендуется проводить периодическое обслуживание тахографа.

Периодическое обслуживание производится в организациях, находящихся в Перечне мастерских ФБУ «Росавтотранс» и имеющих статус гарантийного сервисного центра компании ООО «НТЦ Измеритель».

Периодичность обслуживания определяется условиями эксплуатации тахографов.

Транспортные предприятия должны отслеживать своевременное проведение метрологических поверок оборудования.

#### **Выгрузка данных**

Рекомендуется регулярно осуществлять выгрузку данных с карт водителей. Тахографы «ШТРИХ-ТахоRUS» имеют возможность автоматизировать выгрузку данных с карт водителей. Тахографы, оснащённые GSM/GPRS модемом для удалённой передачи данных, имеют функцию дистанционной выгрузки данных с карт водителей. Для настройки данной опции обратитесь в мастерскую.

На тахографах, не оснащённых модемом, возможно реализовать дистанционную выгрузку данных с карт водителей через навигационный терминал, интегрированный с тахографом.

Для полного контроля за работой транспортного средства рекомендуется осуществлять выгрузку данных из памяти тахографа. Данная выгрузка отображает события и неисправности тахографа, в том числе превышения скоростного режима, скоростной режим транспортного средства за последние 24 часа движения, номера карт, устанавливаемые в тахограф, и другие параметры.

#### **Хранение данных**

Рекомендуется хранить все считанные данные с цифровыми подписями с помощью соответствующих надежных средств архивации, чтобы обеспечить защиту от отказов оборудования и повреждения данных в основном первоначальном устройстве хранения данных.

Рекомендуется ограничить несанкционированный допуск ко всем хранимым данным.

Рекомендуется хранить в надежном месте документы о настройке тахографа и сертификаты метрологической поверки.

Для ограничения доступа к данным тахографа посторонних лиц транспортным предприятиям рекомендуется воспользоваться функцией блокировки данных.

<span id="page-9-1"></span>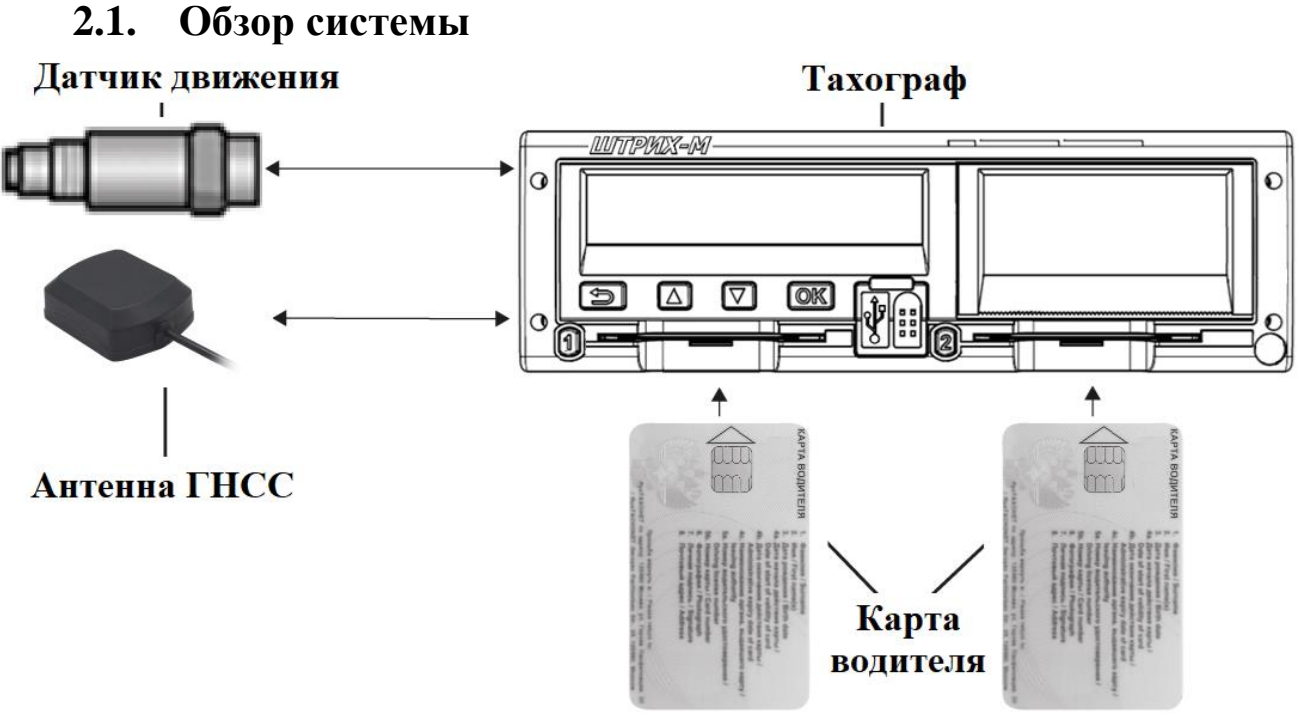

Рисунок 1 – Обзор системы

**Датчик движения** преобразует вращение выходного вала коробки переключения передач транспортного средства в импульсный сигнал.

**Тахограф** регистрирует и хранит различные данные в том числе:

- Идентификационные данные карты водителя, за исключением данных водительского удостоверения;
- Виды деятельности водителей, режим работы, события и неисправности тахографа;
- Регистрационные сведения об автомобиле, данные одометра и подробные данные о скорости за 24 часа движения ТС;
- Данные о вмешательствах в работу тахографа и отключениях электропитания.

Данные тахографа могут отображаться на дисплее, выводиться на печать и выгружаться на внешние носители.

**Карта водителя** обеспечивает идентификацию и аутентификацию водителя в тахографе с использованием криптографических средств и хранит различные данные, связанные с водителем:

- Время вождения, виды деятельности и расстояние;
- Информацию о водительском удостоверении;
- Некоторые события и неисправности;
- Регистрационный номер (VRN) ТС, управляемого владельцем карты;

*Примечание. На карте водителя могут храниться данные, как правило, до 28 дней. После этого самые старые данные будут перезаписаны сохраняющимися новыми данными.*

**Антенна ГНСС** – данные Глобальной Навигационной Спутниковой Системы и GPS используются тахографом для определения скорости движения и местоположения, и посекундной регистрации в блоке СКЗИ.

<span id="page-9-0"></span>**2. Описание продукта**

## **2.2. Режимы работы и права доступа**

<span id="page-10-0"></span>Тахограф записывает и сохраняет данные в соответствии с Приказом Минтранса России от 28.10.2020 № 440, включая деятельность с разрешением 1 минута в течение последних 365 дней, посекундную скорость ТС в течение последних 24 часов движения, события и неисправности (необходимое количество для каждого типа).

Права доступа и режимы работы тахографа зависят от типа вставленных карт и их сочетания.

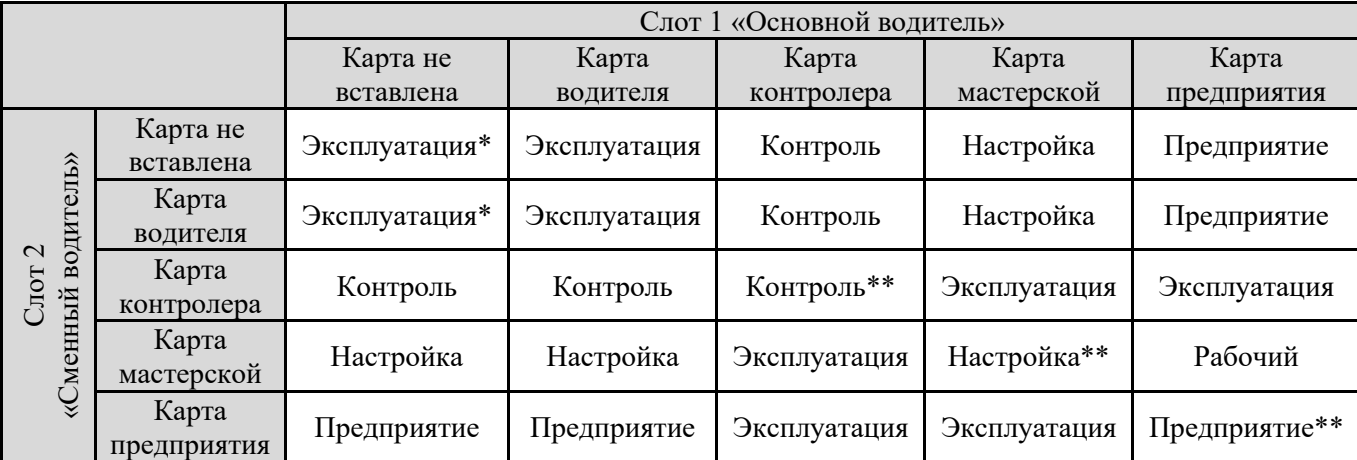

\* - эксплуатация автомобиля на дорогах общего пользования запрещена, при движении автомобиля будет зарегистрировано событие «Вождение без действительной карты»;

\*\* - Используется только карта в слоте "Основной водитель".

## **Режим «Эксплуатация»**

Рабочий режим тахографа.

Осуществляется регистрация деятельности, событий и неисправностей. Данные могут отображаться или распечатываться (кроме данных с карт водителей). Водитель использует свою карту для идентификации себя в тахографе «ШТРИХ-ТахоRUS». Карта водителя используется для нормальной работы при вождении и позволяет сохранять, отображать, распечатывать отчёты тахографа.

## **Режим «Предприятие»**

Режим проверки тахографа транспортным предприятием.

Доступны данные, сохраненные в памяти тахографа, а также на вставленной карте водителя, могут быть отображены, распечатаны и выгружены через интерфейс выгрузки\настройки или на USB-накопитель, кроме данных заблокированной другой компанией.

## **Режиме «Контроль»**

Режим проверки тахографа и деятельности водителя.

Все сохраненные данные тахографа и данные вставленной карты водителя доступны. Эти данные могут быть отображены, распечатаны и выгружены через интерфейс выгрузки\настройки или на USB-накопитель.

## **Режим «Настройка»**

Режим корректировки установочных данных и идентификационных данных ТС.

Карта водителя хранит идентификационные данные водителя. При использовании карты водителя в тахографе также сохраняется информация об используемых транспортных средствах, видах деятельности, местах начала и завершения рабочей смены, событиях и неисправностях, информация о контрольных действиях, особых условиях (вне учёта, паром/поезд).

Во время процесса вождения карта должна быть вставлена в тахограф, и в случае замены транспортного средства ее необходимо перенести в другое транспортное средство.

Карта совместима со всеми цифровыми тахографами, соответствующими Приказу Минтранса России от 28.10.2020 № 440, независимо от бренда.

Карта водителя хранит данные до предела своей внутренней памяти, обычно не менее 28 дней. После этого ограничения новые данные будут перезаписывать самые старые данные.

## **2.2.1. Совместимость карт тахографа**

<span id="page-11-0"></span>Таблица совместимости установленных карт тахографа.

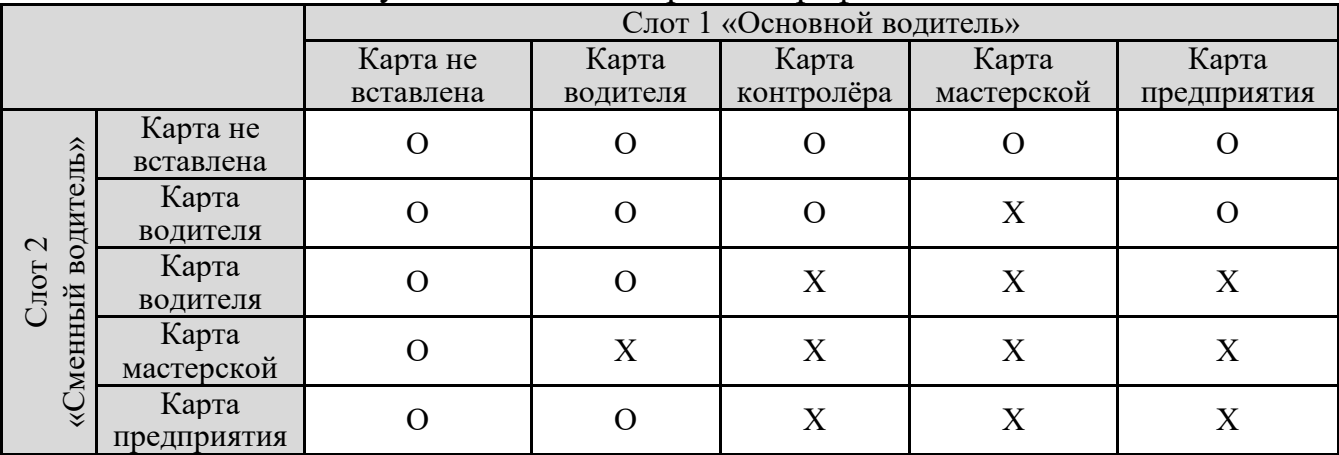

О – сочетание карт допускается;

Х – несовместимое сочетание карт, фиксируется событие «Несовместимость карточек».

#### Таблица совместимости карт при вождении.

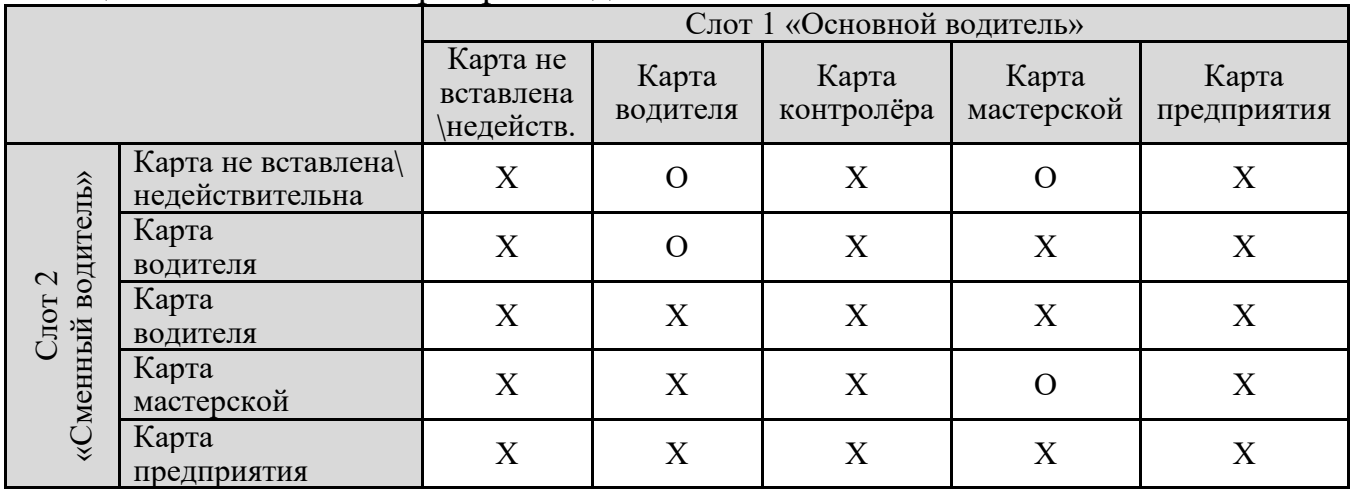

О – вождение с данным сочетанием карт допускается;

Х – недопустимое сочетание карт для вождения, фиксируется событие «Вождение без действительной карты».

<span id="page-12-0"></span>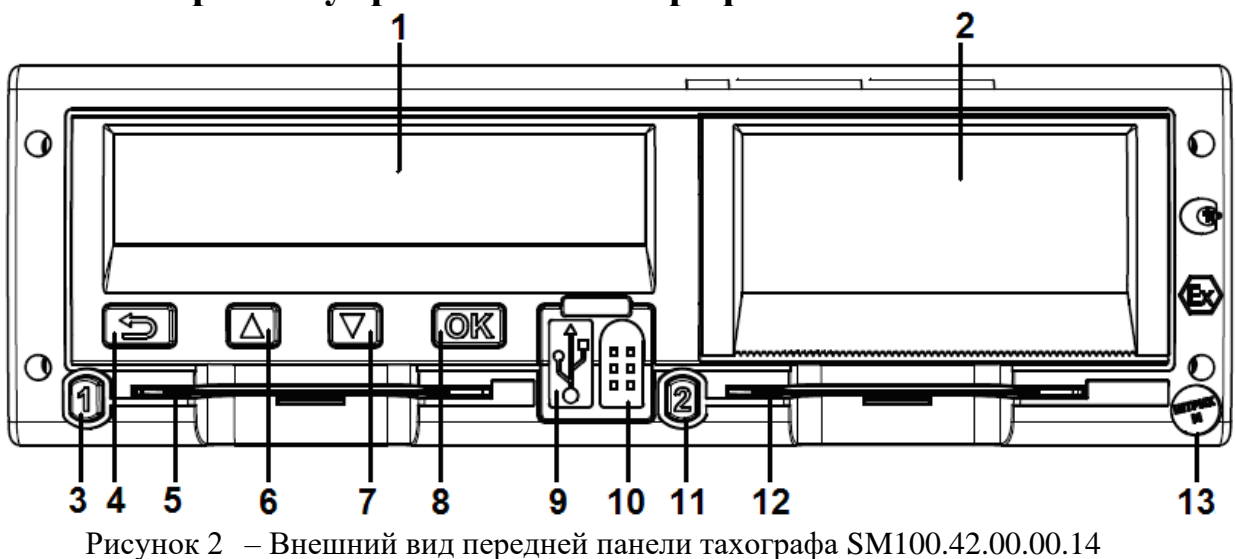

**2.3. Органы управления тахографа**

- 1 Дисплей;
- 2 Принтер (Отсек для заправки бумаги);
- 3 Кнопка «Основной водитель»;
- 4 Кнопка «Возврат»;
- 5 Слот 1 «Основного водителя»;
- 6 Кнопка «Вверх»;
- 7 Кнопка «Вниз»;
- 8 Кнопка «OK»;
- 9 USB разъем;
- 10 Разъем для настройки;
- 11 Кнопка «Сменный водитель»;
- 12 Слот 2 «Сменного водителя»;
- 13 Пломба.

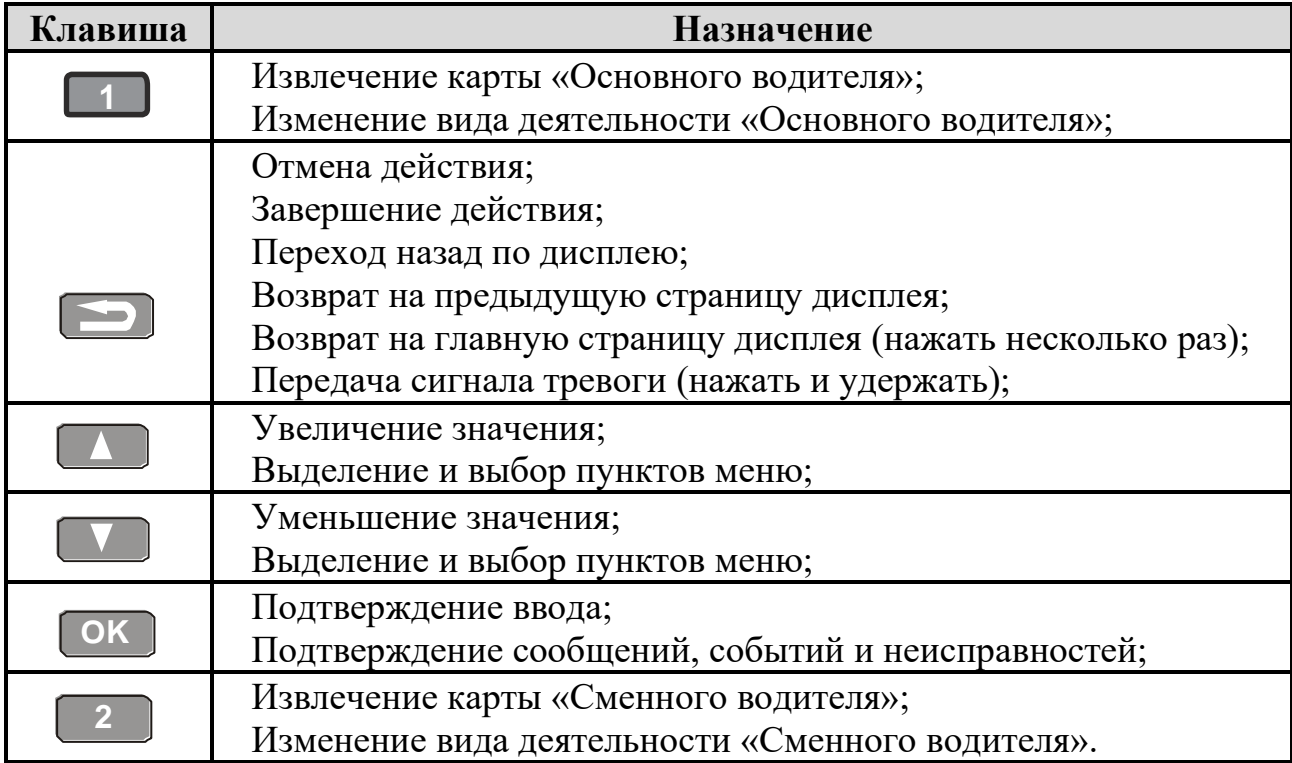

## **Назначение клавиш**

## <span id="page-13-0"></span>**2.4. Индикация дисплея 2.4.1. Основной дисплей**

<span id="page-13-1"></span>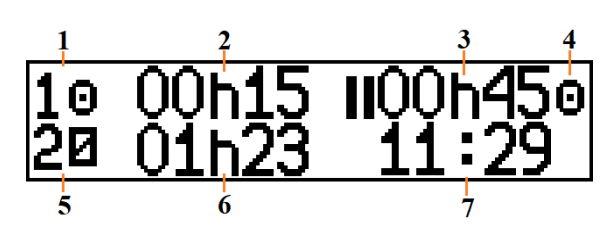

- 1 Вид деятельности основного водителя;
- 2 Время текущей деятельности основного водителя;
- 3 Суммарное время перерыва основного водителя;
- 4 Режим работы тахографа;
- 5 Вид деятельности сменного водителя;
- 6 Время текущей деятельности сменного водителя;
- 7 Местное время.

## **2.4.2. Дисплей скорости и одометра ТС**

<span id="page-13-2"></span>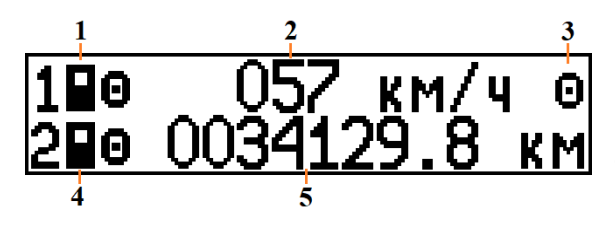

- 1 Тип карты в слоте 1 «Основной водитель»;
- 2 Текущая скорость ТС;
- 3 Режим работы тахографа;
- 4 Тип в слоте 2 «Сменный водитель»;
- 5 Одометр ТС.

<span id="page-13-3"></span>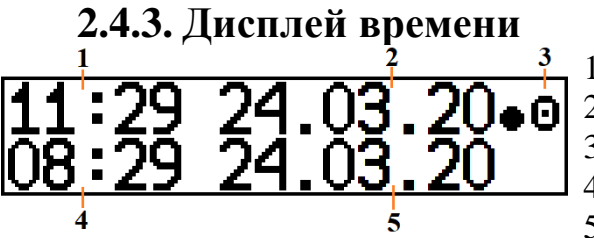

- 1 Местное время;
- 2 Текущая дата по местному времени;
- 3 Режим работы тахографа;
- $4 -$ Время UTC(SU);
- 5 Текущая дата UTC(SU).

## **2.4.4. Дисплей основного водителя**

<span id="page-13-4"></span>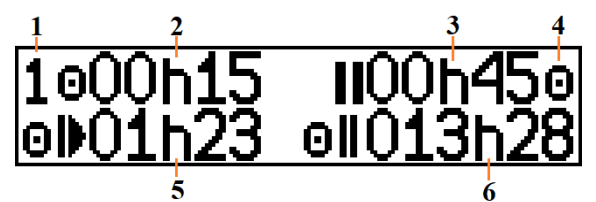

- 1 Индикация основного водителя;
- 2 Время текущей деятельности;
- 3 Суммарное время перерыва;
- 4 Режим работы тахографа;
- 5 Время вождения за текущие сутки;
- 6 Суммарное время вождения за 2 недели.

## **2.4.5. Дисплей сменного водителя**

<span id="page-13-5"></span>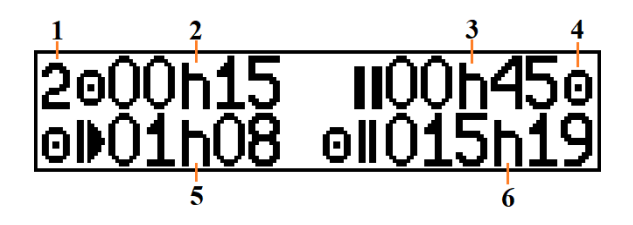

- 1 Индикация сменного водителя;
- 2 Время текущей деятельности;
- 3 Суммарное время перерыва;
- 4 Режим работы тахографа;
- 5 Время вождения за текущие сутки;
- 6 Суммарное время вождения за 2 недели.

**2.4.6. Дисплей оставшегося времени вождения/отдыха**

<span id="page-14-0"></span>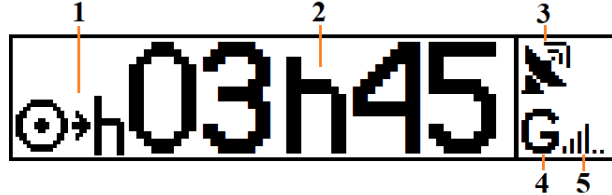

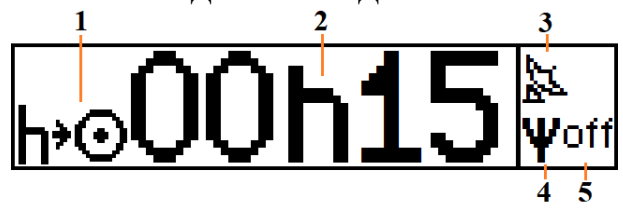

- 1 Индикация «Оставшееся время вождения до перерыва» или «Оставшееся время перерыва до начала вождения»;
- 2 Оставшееся время, соответствующее индикации;
- 4 Индикация сети GSM\GPRS;
- 5 Уровень сигнала GSM\GPRS.

3 – Индикация сигналов ГНСС;

## **2.4.7. Дисплей сообщений от диспетчера**

<span id="page-14-1"></span>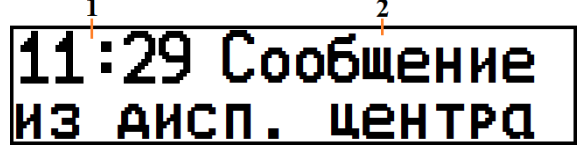

- 1 Местное время;
- 2 Сообщения из диспетчерского центра.

*Примечание. При отсутствии непрочитанных сообщений, на странице отображается только местное время.*

## **2.4.8. Дисплей состояния блока СКЗИ**

<span id="page-14-2"></span>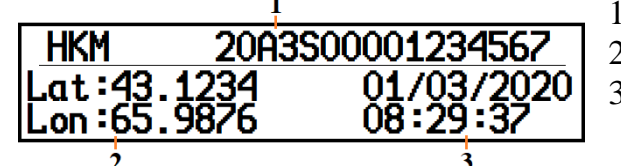

1 – Номер блока СКЗИ;

- 2 Текущие координаты ГНСС;
- 3 Текущее время UTC(SU) блока СКЗИ по сигналам ГНСС.

Все состояния блока СКЗИ описаны в пункте [6.4.](#page-41-0)

## **2.5. Обслуживание, уход за тахографом и картами**

<span id="page-14-3"></span>Периодическая настройка тахографа проводится при вводе тахографа в эксплуатацию и техническом обслуживании.

Настройка тахографа проводится один раз в три года либо после:

- Изменения эффективной окружности шин на любом из колес ведущих осей транспортного средства;
- Изменения характеристического коэффициента транспортного средства;
- Ремонта тахографа и/или модернизации тахографа;
- Замены блока СКЗИ тахографа;
- Нарушения пломбировки тахографа.

Дополнительно к обязательным работам по техническому обслуживанию и замене блока СКЗИ тахографа, регламентированным Приказом Минтранса России от 28.10.2020 № 440 Приложение 4, рекомендуется проводить периодическое обслуживание тахографа.

Периодическое обслуживание производится в организациях, находящихся в Перечне мастерских ФБУ «Росавтотранс» и имеющих статус гарантийного сервисного центра компании «ООО «НТЦ Измеритель».

Периодичность обслуживания определяется условиями эксплуатации тахографов.

Отметка о проведении периодического обслуживания ставится в паспорте на тахограф в разделе «Особые отметки» либо в отдельном акте, согласованном между эксплуатирующей и обслуживающей организациями.

Следите за чистотой тахографа, при необходимости очищайте корпус, дисплей и клавиши слегка увлажненной тканью или салфеткой из микрофибры. Очистите контакты картоприёмника с помощью специализированной карты очистки.

*Внимание! Не используйте растворители или абразивные чистящие средства, поскольку эти вещества повредят устройство или карту тахографа.*

Обращайтесь с картой осторожно и соблюдайте следующие правила:

- Берегите карту от повреждений, не сгибайте и не скручивайте.
- Будьте осторожны, чтобы не допустить попадания пыли и грязи на контакты карты. При необходимости протрите карту мягкой влажной тканью.

## **2.6. Технические характеристики**

<span id="page-15-0"></span>Напряжение питания: 8 - 35 В

Потребляемая мощность в режиме ожидания: не более 0,3 Вт.

Потребляемая мощность в рабочем режиме: не более 4 Вт.

Потребляемая мощность в режиме печати: не более 20 Вт.

Размеры: 188 х 59 х 198 мм.

Масса: не более 1000 г.

Дисплей: графический монохромный, изменение цвета подсветки, 2 строки по 16 символов в каждой.

Клавиатура: 6 кнопок.

Температура хранения: от -40 до +85 °С.

Нормальная рабочая температура: от -20 до + 70 ° C.

Диапазон регистрации скорости:  $0 - 250$  км / ч.

Рулон бумаги: не более 57 мм в ширину, не более 30 мм в диаметре.

Полные технические характеристики представлены в паспорте устройства.

Эксплуатация Изделий может осуществляться на автомобилях, эксплуатируемых во взрывоопасных зонах класса 2 по ГОСТ IEC 60079-10-1- 2013.

Изделия имеют маркировку взрывозащиты 2ExnAIICT6GcX или 2ExnA[ib IIC]IICT6GcX в комплекте с внешним барьером искробезопасности и относятся к оборудованию для работы во взрывоопасных средах группы II по ГОСТ 31610.0- 2014, уровень взрывозащиты Gc (повышенная надежность против взрыва 2), взрывоопасные смеси – категории IIA, IIB, IIC, температурный класс Т1…Т6.

Изделия имеют степень защиты от внешних воздействий IP40 по ГОСТ 14254. Степень защиты оболочки IP54 обеспечивается установочной рамкой (кожухом) и установкой Изделий в приборную панель.

Подключение датчика движения к изделиям, эксплуатируемым на автомобилях, работающих во взрывоопасных зонах, должно производиться в соответствие с требованиями ДОПОГ и с учетом требований к соответствующему виду взрывозащиты.

## **2.7. Режим ожидания**

<span id="page-16-0"></span>В режиме ожидания потребление тахографа уменьшается, чтобы минимизировать разрядку аккумулятора.

*Примечание. В режиме ожидания дисплей тахографа не отображает информацию.*

Через заданный интервал (настраивается, по умолчанию 10 минут) тахограф перейдет в режим ожидания при следующих условиях:

- Тахограф находится в рабочем режиме, то есть карты мастерской, контролёра или компании не вставлены, или тахограф находится в производственном режиме, то есть он еще не введён в эксплуатацию;
- Кнопки не нажимаются;
- Зажигание автомобиля выключено;
- Распечатка была завершена;
- Процедура выгрузки завершена;
- Передача данных через информационный интерфейс завершена;
- Запись данных завершена;
- Напряжение питания тахограф находится в пределах рабочего диапазона;
- Импульсы датчика движения не подаются;
- Передача навигационных данных завершена.

Режим ожидания отменяется при следующих условиях:

- Зажигание автомобиля включено;
- Нажата любая кнопка;
- Тахограф обнаруживает импульсы датчика движения;
- Изменение напряжения питания тахографа вне рабочего диапазона.

## <span id="page-16-1"></span>**2.8. Поведение при пониженном или повышенном напряжении**

Если напряжение питания тахографа слишком низкое или слишком высокое тахограф переходит в режим защиты.

В этой ситуации тахограф сохраняет все функции регистрации, но в то же время функция печати и извлечение карты недоступны, подсветка дисплея отключена.

После восстановления напряжения питания тахограф продолжит работать в нормальном режиме работы.

## <span id="page-17-0"></span>**3. Режим предприятия**

В режиме предприятия могут выполняться следующие функции:

- Блокирование данных с целью предотвращения несанкционированного доступа к данным тахографа;
- Разблокирование данных при передаче тахографа другому пользователю/предприятию;
- Выгрузка данных для хранения в архиве предприятия.

## **3.1. Установка карты предприятия**

<span id="page-17-1"></span>Установите карту предприятия в любой свободный слот так, чтобы чип был расположен впереди сверху, как показано на рисунке:

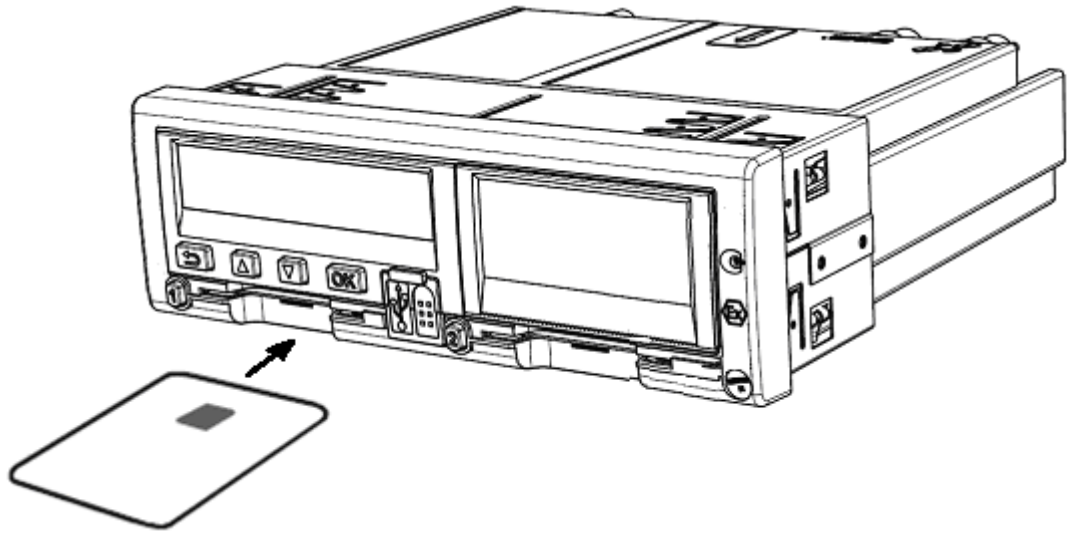

Рисунок 3 – Установка карты предприятия в слот «Основной водитель»

## <span id="page-17-2"></span>**3.1.1. Ввод PIN-кода**

*Внимание! Карта предприятия блокируется после трёх подряд неверных попыток ввода PIN-кода!*

1) С помощью кнопок **или выберите количество знаков PIN-кода** и нажмите **OK** .

# Введите кол-во<br><u>Ванаков PIN</u>

2) С помощью кнопок **D** или **D** выберите нужную цифру, кратковременно нажмите **OK** для перехода к следующей цифре.

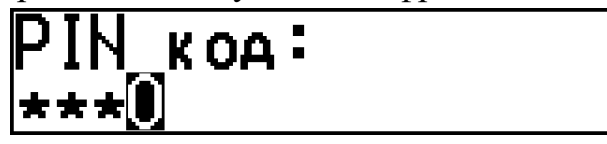

3) При вводе последней цифры, нажмите и удерживайте **OK** в течение 2-3 секунд до звукового сигнала и отображения на экране наименование организации владельца карты.

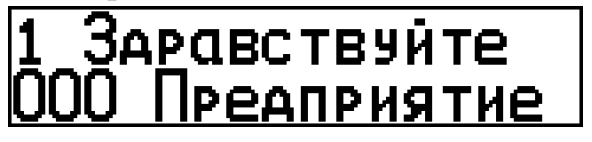

Тахограф находится в режиме предприятия!

## <span id="page-18-0"></span>**3.2. Структура меню тахографа**

- Печать
	- 24h**∏▼** Карта 24ч
	- 24hAT Автомобиль 24ч
	- !×∏т События карты
	- !XAT События автомобиля
	- ТВУ Технические данные
	- >>q Превышение скорости
	- Mbq Лист ручного ввода
	- КМ/Ч▼ Скорость автомобиля
	- RPMq Скорость двигателя
	- 24ҺВ•▼ Мест. Карта 24ч
	- 24hА• Мест. Автомобиль 24ч
	- КМФ Аистанция автомобиля
	- Входы D1/D2
- Настройки
	- Местное время
	- Время UTC
	- Экран
	- Внутренний тест
	- Обновление ПО
- Выгрузка
	- Все данные
	- Машина
	- Карта
	- Сохр. карты
	- НКМ
- Блокировка

## <span id="page-19-0"></span>**3.3. Отчёты тахографа**

## **3.3.1. Типы отчётов**

<span id="page-19-1"></span>Данные, хранящиеся на карте водителя и в тахографе, могут быть напечатаны или показаны на дисплее в виде различных отчётов.

*Внимание! Распечатка данных возможна только на стоящим транспортном средстве.* 

*Убедитесь, что в прорези принтера нет препятствий для бумаги, в противном случае существует риск замятия бумаги в принтере.*

Возможны следующие типы отчётов:

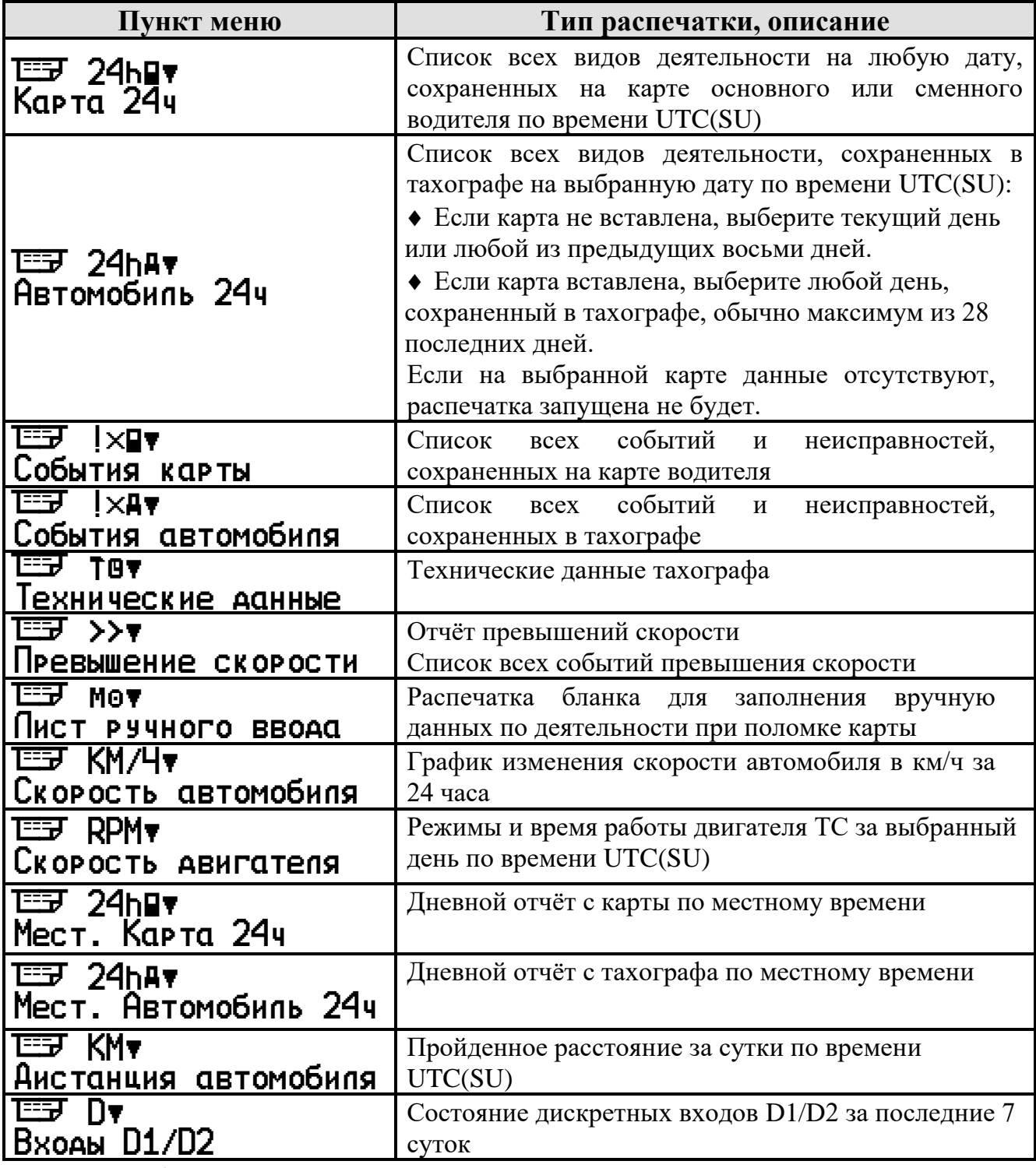

Подробные примеры отчётов в пункте [7.](#page-44-0)

## **3.3.2. Вывод информации на печать**

<span id="page-20-0"></span>Нажмите <sup>ок</sup>, чтобы войти в меню тахографа.

Выберите меню **Печать** и нажмите <sup>окр</sup>.

Выберите необходимый тип распечатки и нажмите <sup>ок</sup> .

Выберите номер слота для печати с карты и нажмите <sup>Сок )</sup>.

Выберите дату, если она доступна для типа распечатки, и нажмите <sup>ок</sup>.

Выберите вывод на **Принтер** и нажмите <sup>ок</sup> .

На дисплее отобразится процесс печати.

После того, как сообщение «Печать» исчезнет, потяните распечатку вверх и оторвите ее.

Чтобы отменить текущий процесс печати, нажмите и удерживайте кнопку .

*Примечание. Если во время печати закончилась бумага, на дисплее отобразится* ▼ Пх Нет бумаги. Замените рулон бумаги, как показано *в пункте Ошибка! Источник ссылки не найден.. Затем начните печать отчёта з аново.*

## **3.3.3. Вывод информации на дисплей**

<span id="page-20-1"></span>Нажмите <sup>ок</sup>, чтобы войти в меню тахографа.

Выберите меню **Печать** и нажмите <sup>окр</sup>.

Выберите необходимый тип распечатки и нажмите <sup>ок</sup>.

Выберите номер слота для печати с карты и нажмите <sup>Сок )</sup>.

Выберите дату, если она доступна для типа распечатки, и нажмите <sup>ок</sup>.

Выберите выход на **Дисппей** и нажмите <sup>ок )</sup>.

Прокрутите данные с помощью кнопок Пили И и затем нажмите, чтобы вернуться  $\blacksquare$ .

## **3.4. Замена бумаги принтера**

<span id="page-20-2"></span>Аккуратно нажмите на верхнюю часть крышки лотка для размещения рулона термохимической бумаги (1). Осторожно потяните за приоткрывшуюся крышку (2). Извлеките лоток и установите в него рулон таким образом, чтобы конец ленты находился со стороны валика (3). Поместите лоток с установленным рулоном в тахограф. Для установки крышки в исходное положение, нажмите на нижнюю часть крышки лотка для бумаги (4). Принтер готов к работе (5).

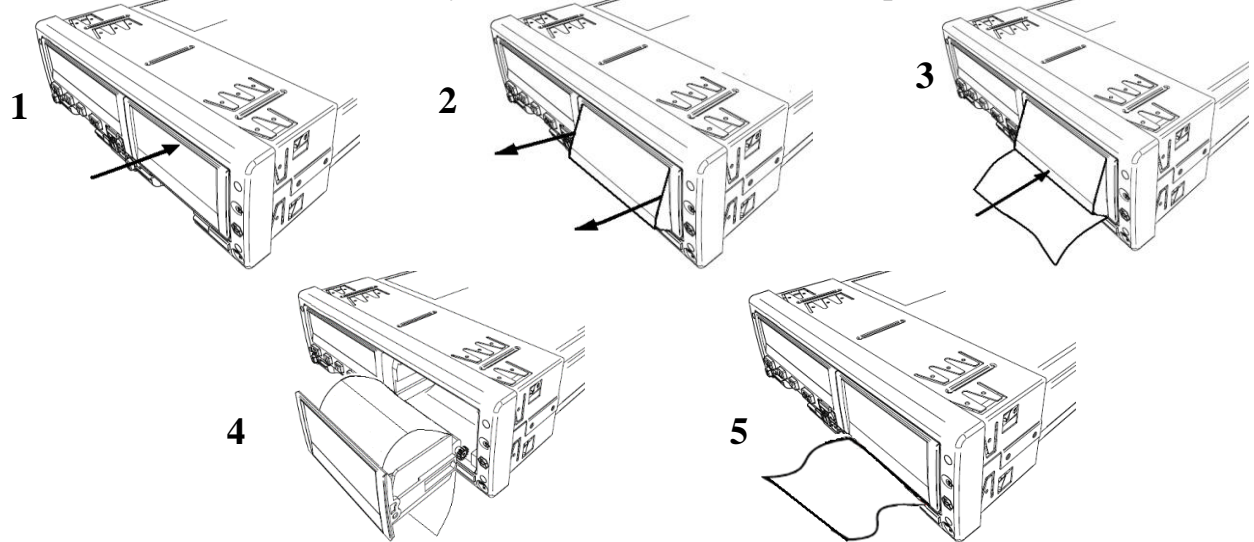

## <span id="page-21-0"></span>**3.5. Настройки тахографа**

## **3.5.1. Изменение местного времени**

<span id="page-21-1"></span>Местное время — это время в определенном часовом поясе. Местное время отображается только в информационных целях:

- На дисплее тахографа,
- При ручном вводе данных о деятельности,
- На некоторых распечатках.

Местное время устанавливается вручную, может быть скорректировано с шагом 30 минут.

- 1. Нажмите <sup>ок</sup>, чтобы войти в меню тахографа.
- 2. Выберите меню **Нас тройки** и нажмите <sup>ок</sup> .
- 3. Выберите меню **Местное время** и нажмите <sup>ок</sup>.
- 4. Измените местное время и нажмите <sup>ок</sup> для сохранения.

Для отмены изменения местного времени нажмите  $\blacksquare$ .

## **3.5.2. Изменение времени UTC(SU)**

<span id="page-21-2"></span>Время UTC(SU) синхронизируется с данными по сигналам ГНСС, в случае валидных данных, при расхождении более  $\pm 2$  секунды.

Для ручной настройки времени UTC(SU) сделайте следующее:

- 1. Нажмите<sup>ок</sup>, чтобы войти в меню тахографа.
- 2. Выберите меню **Настройки** и нажмите <sup>ок</sup>.<br>2. Bac*Convene verre* De avec UTC и нажмите <sup>ОК</sup>
- З. Выберите меню Время UTC и нажмите
- 4. Измените время и дату UTC и нажмите <sup>ок</sup> для сохранения.

Для отмены изменения времени UTC нажмите  $\blacksquare$ .

*Примечание. Не используйте растворители или абразивные чистящие средства, поскольку эти вещества повредят устройство или карту тахографа.*

## **3.5.3. Настройки дисплей**

<span id="page-21-3"></span>Для изменения настроек дисплея тахографа нажмите <sup>ок</sup> , чтобы войти в меню тахографа.

Выберите меню **Нас тройки** и нажмите <sup>ок )</sup>.

Выберите меню **Зкран** и нажмите <u>® В</u>.

Выберите необходимы параметр и следуйте инструкциям.

## **Яркость дисплея**

Для изменения яркости дисплея выберите меню Яркость экрана и нажмите<sup>ок</sup>. Установите необходимое значение яркости и нажмите <sup>ок</sup> для сохранения.

Для отмены изменения яркости нажмите ...

## **Автоматической регулировки яркости**

Для автоматической регулировки яркости выберите меню Авто **РЕГУЛИРОВКО** и нажмите <sup>ок</sup>. Выберите требуется ли автоматическая регулировка яркости и нажмите <sup>ОК</sup> для сохранения.

В случае необходимости выберите параметры автоматической регулировки: Выберите местное время, в которое будет уменьшаться яркость, нажмите <sup>[ок]</sup>. Выберите значение при уменьшении яркости и нажмите <sup>ок</sup>.

Выберите местное время, в которое будет увеличиваться яркость, нажмите <sup>сок</sup>. Выберите значение при увеличении яркости и нажмите <sup>ок</sup>.

Для отмены изменения автоматической регулировки нажмите  $\Box$ .

## **Инверсия дисплея**

Для изменения инверсии дисплея выберите меню Инверсия дисплея и нажмите <sup>ок</sup> Выберите требуется ли инверсия дисплея и нажмите <sup>ок</sup> для сохранения.

Для отмены изменения инверсии нажмите  $\Box$ .

## **Контраст дисплея**

Для изменения контраста дисплея выберите меню Контраст дисплея и нажмите <sup>ок</sup>. Установите необходимое значение контраста и нажмите <sup>ок</sup> для сохранения.

Для отмены изменения контраста нажмите  $\Box$ .

## **Цвета подсветки дисплея**

Для изменения цвета подсветки дисплея выберите меню Цвет подсветки и нажмите <sup>ок</sup> выберите необходимый цвет подсветки дисплея и нажмите <sup>ок</sup> для сохранения.

Для отмены изменения цвета подсветки нажмите ...

## **3.5.4. Автоматический выбор страны**

<span id="page-22-0"></span>По умолчанию при регистрации места начала или завершения рабочей смены автоматически регистрируется Российская Федерация, для изменения функции автоматического выбора страны нажмите <sup>ок</sup>, чтобы войти в меню тахографа.

Выберите меню Настройки и нажмите **OK** .

Выберите меню Параметры и нажмите **OK** .

Выберите меню Автоматический выбор страны и нажмите **OK** .

На вопрос Автомат.страна Россия? выберите Да или Нет и подтвердите нажатием **OK** .

## <span id="page-23-0"></span>**3.5.5. Настройки модема**

Для **настройки модема** нажмите **OK** , чтобы войти в меню тахографа. Выберите меню **Настройки** и нажмите <sup>окр</sup>.

Выберите меню Модем и нажмите <sup>окр</sup>.

Выберите **Использовать** и нажмите <sup>ок</sup>.

На вопрос Использовать модем? выберите Да и подтвердите нажатием **OK**

Выберите SIM карта и нажмите <sup>ок</sup>. Последовательно введите параметры оператора SIM-карты: **«Точка доступа»**, **«Пользователь»**, **«Пароль»**;

*Назначение кнопок при вводе информации:*

*Кнопка*  **1** *- выбор типа символов ввода;*

*Короткое нажатие*  **OK** *– переход к вводу следующего символа;*

*Длинное нажатие*  **OK** *– подтверждение ввода и переход к следующему параметру;*

*Кнопка – удаление символа;*

*Долгое нажатие – отмена всего ввода;*

Выберите Сервер и укажите телематический сервер, затем порт.

Выберите Протокол и установите необходимый протокол передачи данных.

*Base1 – протокол «ШТРИХ-ТахоRUS» первой версии;*

*Base2 – протокол «ШТРИХ-ТахоRUS» второй версии;* 

*285 – протокол, соответствующий 285 Приказу Минтранса РФ;* 

*285EX и ERA+T – протокол, соответствующий 285 Приказу Минтранса РФ + передача информации по тахографу;*

Выберите Интервалы установите необходимые интервалы передачи данных на сервер.

Выберите Сообщение при изменении угла для изменения отправки внеочередного сообщения.

Выберите Сообщение при изменении скорости для изменения отправки внеочередного сообщения.

Если требуется изменить идентификатор устройства выберите пункт Номер устройства. Отобразится идентификатор, если поле будет пустым, то использует значение по умолчанию – серийный номер тахографа (до первого символа «/»).

*Примечание. Идентификация устройства в протоколах «ШТРИХ-ТахоRUS» происходит по серийному номеру устройства, в протоколе EGTS – по IMEI.*

Посмотреть серийный номер устройства можно в распечатке Технические данные (группе данных Полный номер тахографа, в поле Номер 1).

Для принудительной перезагрузки модема выберите пункт Перезапустить. Для просмотра настроек модема выберите пункт Печать.

Изменение настроек модема тахографа возможна с помощью SMS-команд, при этом SIM-карта должна поддерживать приём и отправку SMS, модем на тахографе должен быть включен.

*Примечание. SMS-команды тахографа представлены в разделе «Поддержка» на сайте [auto.shtrih-m.ru](file:///C:/Users/Makar/Google%20Диск/Штрих-М/Документация/Тахограф/Инструкции%20пользователей/auto.shtrih-m.ru)*

## **3.6. Выгрузка данных**

<span id="page-24-0"></span>Доступное пространство для записи данных на картах и в тахографе ограничено, когда память заполнена, самая старая информация перезаписывается новой и удаляется навсегда! Чтобы избежать потери данных, требуется регулярное чтение данных.

Выгрузка данных доступна в режиме предприятия!

*Примечание. Транспортное предприятие должно выгружать данные с карт водителя не реже, чем каждые 28 дней!*

*Скоростной режим не хранится на карте водителя!*

*Посекундную скорость хранится в памяти тахографа за последние 1440 минут движения транспортного средства!*

Выгрузка данных состоит из передачи данных с карты или тахографа во внешнее хранилище, данные с карты водителя и тахографа не удаляются!

*Внимание! Перед выгрузкой данных все карты водителя должны быть извлечены из тахографа. После этого, если вы хотите выгрузить данные с карты водителя, вставьте ее в пустой слот.*

Выгрузка данных может происходить через 6-контактный разъём на передней панели тахографа.

*Примечание. Выгрузка происходит по протоколу, описанному в требовании CR (EC) 1360/2002, приложение 7*

- 1. Вставьте карту предприятия в слот тахограф;
- 2. Введите PIN-код карты предприятия;
- 3. Вставьте карту водителя и введите PIN-код, если необходимо;
- 4. Снимите заглушку на передней панели тахографа;
- 5. Подсоедините загрузочное оборудование к тахографу через 6-контактный разъем на передний панели;
- 6. Начните выгрузку данных в соответствии с инструкцией на оборудование;
- 7. Дождитесь окончания выгрузки, отключите оборудование и установите заглушку разъёма.

Для выгрузки данных тахограф на USB-накопитель необходимо:

*Требования к USB-накопителю: размер до 16 Гб, файловая система FAT32, не загрузочный диск*

- 1. Вставьте карту предприятия в слот тахографа;
- 2. Введите PIN-код карты предприятия.
- 3. Вставьте карту водителя и введите PIN-код, если необходимо;
- 4. Нажмите **OK** , чтобы войти в меню тахографа;
- 5. Выберите меню **Выгрузка** и нажмите ® ;
- 6. На дисплее отобразится сообщение Поиск USB...;
- 7. Снимите заглушку USB на передней панели тахографа;
- 8. Вставьте USB-накопитель в USB-разъем на передней панели тахографа;
- 9. После определения накопителя выберите, какие данные должны быть выгружены, и нажмите <sup>ок</sup>);

Все данные *– данные с машины (тахографа) и карты водителя;* Машина *– данные машины (тахографа);*

Карта *– данные с карты водителя;*

Сохр. карты *– данные, сохраненные ранее с карт водителей (при включенной опции «Выгружать данные с карты каждые \*\* дней»;* НКМ *– данные с блока СКЗИ.* 

*Внимание! При выборе пунктов «Все данные» или «Карта» должна быть вставлена карта водителя, в противном случае возникнет ошибка выгрузки карты.*

10. Выберите интервал выгрузки, в случае необходимости, и нажмите <sup>ок</sup>;

Новые данные *– данные с момента последней выгрузки;* Диапазон *– задать интервал выгрузки вручную.*

11.Дождитесь окончания выгрузки, отключите USB-накопитель и установите заглушку разъёма;

*При выгрузке на USB-накопителе создается каталог формата [ГГГГММДД], где ГГГГ – год, ММ – месяц, ДД – день. В каталог сохраняются выгруженные файлы.*

Просмотреть скаченные файлы возможно с помощью программы «**ШТРИХ-М: ТахоReport**».

*Последняя версия программы «ШТРИХ-М: ТахоReport» на сайте [auto.shtrih-m.ru](file:///C:/Users/Makar/AppData/Roaming/Microsoft/Word/auto.shtrih-m.ru) в раздел [ПО и обновления.](http://www.auto.shtrih-m.ru/podderzhka/po-i-obnovleniya/programma-dlya-vyigruzki-dannyix-shtrix-taxoreport.html)*

#### **3.7. Блокировка данных**

<span id="page-26-0"></span>Блокировку данных тахографа рекомендуется выполнить перед тем, как начать использование тахографа, с целью предотвращения несанкционированного доступа к данным тахографа.

Только те данные, которые записываются после блокировки, будут заблокированы, и их сможет считывать и просматривать только владелец этих данных. Данные, записанные до блокировки, доступны всем последующим пользователям.

#### **Установка блокировки**

Нажмите **OK** , чтобы войти в меню тахографа.

Выберите меню **Блокировка** и нажмите <sup>окр</sup>.

На вопрос тахографа Установить блокировку выберите Да и подтвердите нажатием **OK**

При блокировке данных другим предприятием предыдущая блокировка будет автоматически снята. Данные не будут потеряны ни для одного из предприятий.

*Примечание. Блокировка данных возможна только в том случае, если это транспортное предприятие ранее не блокировало данные тахографа.*

## **Снятие блокировки**

Нажмите **OK** , чтобы войти в меню тахографа.

Выберите меню **Блокировка** и нажмите <sup>ок д</sup>.

На вопрос тахографа Снять блокировку выберите Да и подтвердите нажатием **OK**

Снятие блокировки данных необходимо выполнить перед передачей тахографа другому предприятию. Если пропущена процедура снятия блокировки, то данные не будут разблокированы до тех пор, пока следующая компания не выполнит блокировку данных тахографа.

## **3.8. Извлечение карты**

<span id="page-27-0"></span>Перед извлечением карты необходимо выйдите из всех меню на главный дисплей, ознакомится со всеми предупреждениями и сообщениями на дисплее тахографа, принять их, нажав **OK** необходимое количество раз.

Для извлечения карты, установленной в слот «Основного водителя», зажмите и удерживайте кнопку  $\Box$ , для «Сменного водителя» – кнопку  $\Box$ .

*Внимание! Невозможно извлечь карту в процессе:*

*- Вождения;*

*- Записи данных на карту.*

Подождите, пока данные на карте предприятия не будут сохранены.

## **3.9. Извлечение тахографа**

<span id="page-27-1"></span>Для извлечения тахографа одновременно вставьте 2 ключа в отверстия на передней панели тахографа и аккуратно извлеките тахограф из установочной рамки.

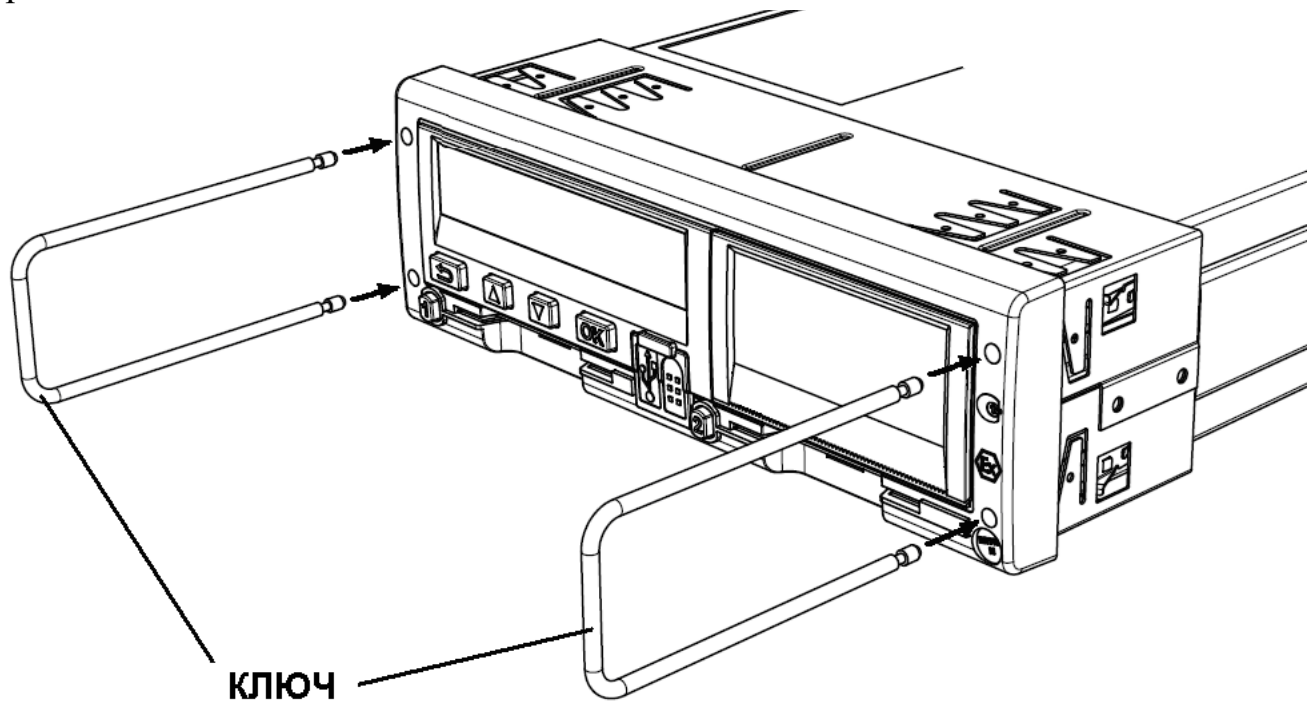

## <span id="page-28-0"></span>**4. Предрейсовый контроль**

<span id="page-28-1"></span>Перед выпуском транспортного средства в рейс рекомендуется ответственному лицу (механику) производить проверку работоспособности тахографа.

#### **Порядок выполнения:**

- 1) Произвести визуальный осмотр:
	- Проверить целостность заводских пломб на лицевой панели тахографа;
	- По возможности проверить целостность пломб, установленной мастерской: на пломбировочных крышках тахографа и датчике движения;
	- Проверить доступную электропроводку на наличие посторонних устройств;
- 2) Основной водитель устанавливает карту в левый слот, вводит PIN-код карты, осуществляет ручной ввод деятельности, записывает данные и ожидает окончания аутентификации карты и появления надписи  $\Gamma$ **отов к** управлению.
- 3) Сменный водитель устанавливает карту в правый слот, вводит PIN-код карты, осуществляет ручной ввод деятельности, записывает данные и ожидает окончания аутентификации карты и появления надписи Готов к

#### управлению.

- 4) Проверить на дисплее основного водителя время вождения за последние 2 недели.
	- Время не должно превышать 90 часов и оставшегося времени вождения должно быть достаточно для выполнения рейса, запланированного на текущий день.
- 5) Проверить на дисплее основного водителя время вождения за текущие сутки.
	- Времени должно быть достаточно для выполнения рейса, запланированного на текущий день.
- 6) Проверить на дисплее сменного водителя время вождения за последние 2 недели.
	- Время не должно превышать 90 часов и оставшегося времени вождения должно быть достаточно для выполнения рейса, запланированного на текущий день.
- 7) Проверить на дисплее сменного водителя время вождения за текущие сутки.
	- Времени должно быть достаточно для выполнения рейса, запланированного на текущий день.
- 8) Проверьте компоненты тахографа с помощью внутренних тестов:
- Тест экрана убедитесь, что дисплей тахографа отображает символы на всей площади;
- Тест принтера убедитесь, что происходит печать информации необходимой яркости без пропусков информации;
- Тест клавиатуры убедитесь, что все клавиши тахографа функционируют исправно;
- 9) Проверить уровень сети и установленную GPRS-передачу данных.
	- На дисплеи оставшегося времени вождения\отдыха должен быть символ G и достаточный уровень сигнала.
- 10) Убедиться, что тахограф регистрирует импульсы от датчика движения:
	- Произвести тестовый заезд, убедиться, что тахограф отображает скорость на соответствующем дисплее;
- 11) Произведите распечатку Автомобиль 24ч
	- Убедиться, что дата и время, установленные на тахографе, верные;
	- Убедиться, что в распечатке присутствуют обе аутентифицированных карты водителя;
	- Убедиться, что тахограф поймал спутники и отображаются действительные координаты;
	- Убедиться, срок действия сертификата СКЗИ не закончится в рейсе;
- 12) Убедиться, что в автомобиле достаточное количество термобумаги до завершения рейса.

Пункты, касающиеся сменного водителя и GSM/GPRS-модема, выполняются в случае наличия.

В случае невыполнения одного из пунктов транспортное средство не должно быть выпущено в рейс, и должны быть приняты меры по устранению несоответствий.

В случае поломки тахографа в рейсе рекомендуется направить машину в ближайший гарантийный сервисный центр для проведения диагностики и ремонта тахографа, предварительно согласовав время с СЦ.

## **4.1. Места установки пломб**

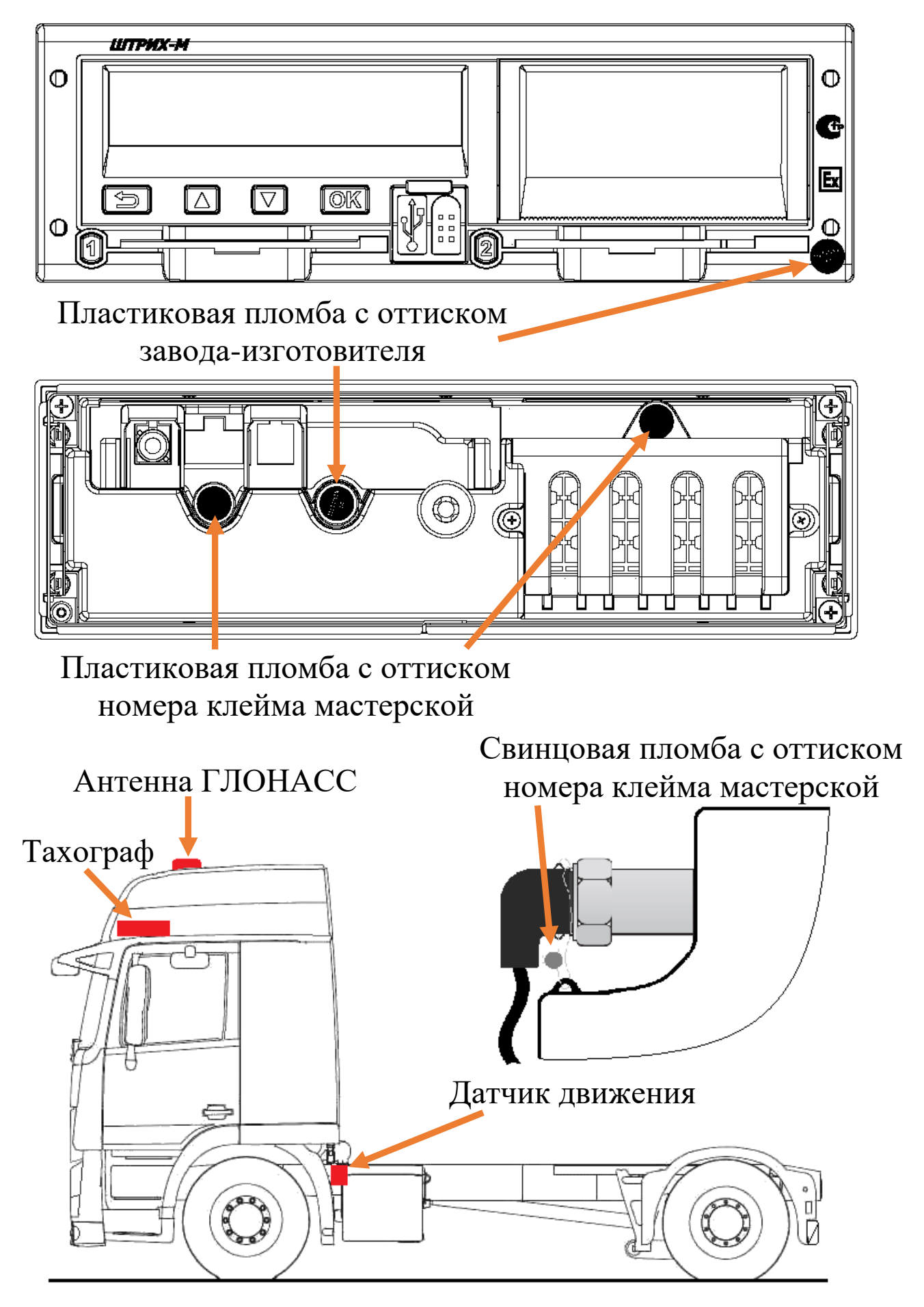

## <span id="page-31-0"></span>**5. Рекомендованное периодическое обслуживание**

Дополнительно к обязательным работам по техническому обслуживанию и замене блока СКЗИ тахографа, регламентированным Приказом Минтранса России от 28.10.2020 № 440 Приложение 4, рекомендуется проводить периодическое обслуживание тахографа.

Периодическое обслуживание производится в организациях, находящихся в Перечне мастерских ФБУ «Росавтотранс» и имеющих статус гарантийного сервисного центра компании ООО «НТЦ Измеритель».

Периодичность обслуживания определяется условиями эксплуатации тахографов.

Отметка о проведении периодического обслуживания ставится в паспорте на тахограф в разделе «Особые отметки» либо в отдельном акте, согласованном между эксплуатирующей и обслуживающей организациями.

Перечень рекомендованных работ при периодическом обслуживании:

- 1) Визуальный осмотр тахографа и элементов системы:
	- а) Проверить целостность корпуса тахографа;
	- б) Проверить целостность заводских пломб;
	- в) Проверить целостность пломб на разъёмах тахографа и местах сочленения электропроводки;
	- г) Проверить целостность электропроводки питания и датчика движения;
	- д) Проверить электропроводку на наличие посторонних устройств;

#### 2) Произвести диагностику:

- а) Проверить стабильность напряжения питания тахографа на ТС;
- б) Проверить корректность регистрации включения/выключения зажигания;
- 3) Проверить компоненты системы:
	- а) Проверить работоспособность дисплея тахографа;
	- б) Проверить работоспособность принтера тахографа;
	- в) Проверить работоспособность клавиатуры тахографа;
	- г) Проверить работоспособность картоприёмников тахографа;
	- д) Проверить работоспособность блока СКЗИ тахографа;
	- е) Проверить работоспособность спидометра;
- 4) Проверить следующие функции:
	- а) Проверить приём сигналов ГНСС;
	- б) Проверить приём сигналов GSM;
	- в) Проверить аутентификацию карт тахографа;
	- г) Проверить время UTC(SU) тахографа;
	- д) Проверить регистрация импульсов от датчика движения;
	- е) Проверить корректность измерения скорости и пройденного пути транспортного средства;
	- ж) Проверить правильность переключения и регистрации режимов труда и отдыха водителей.
- 5) Обновить программное обеспечение тахографа, в случае необходимости;
- 6) Произвести технологическую чистку, в случае необходимости:
	- а) Произвести чистку картоприёмников;
	- б) Произвести чистку принтера;
	- в) Произвести чистку клавиатуры.

## <span id="page-32-0"></span>**6. Условные обозначения тахографа**

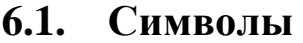

<span id="page-32-1"></span>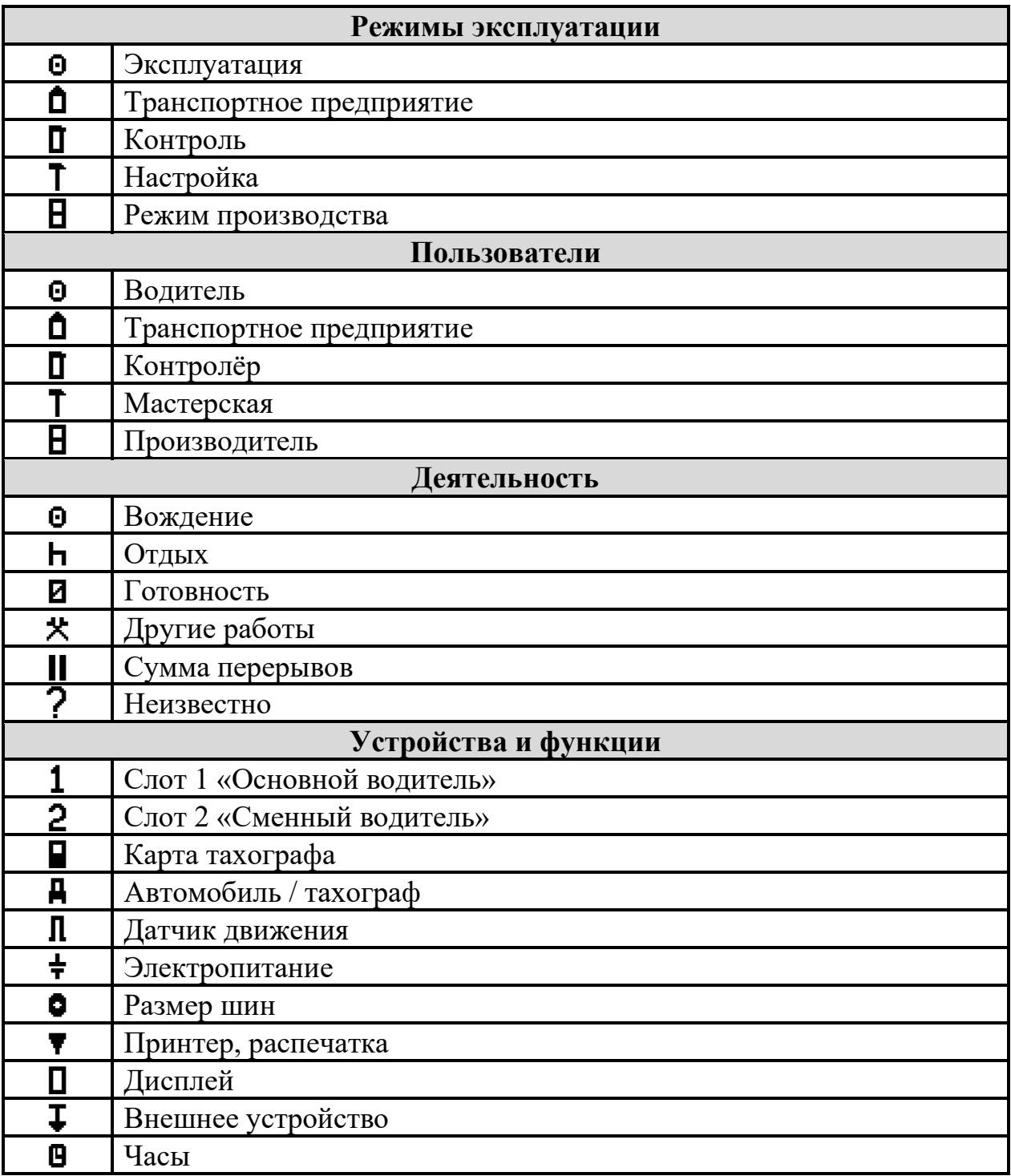

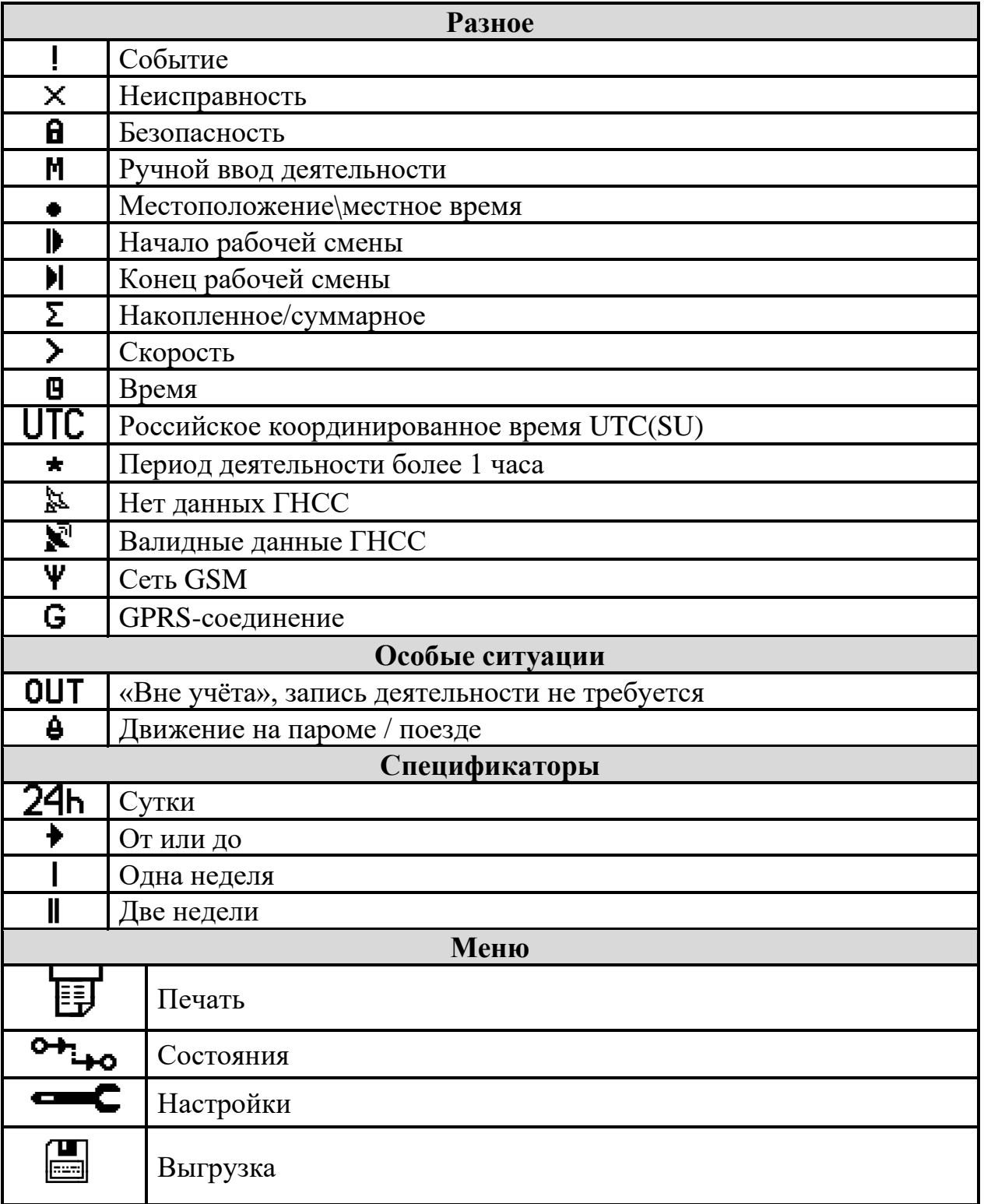

<span id="page-34-0"></span>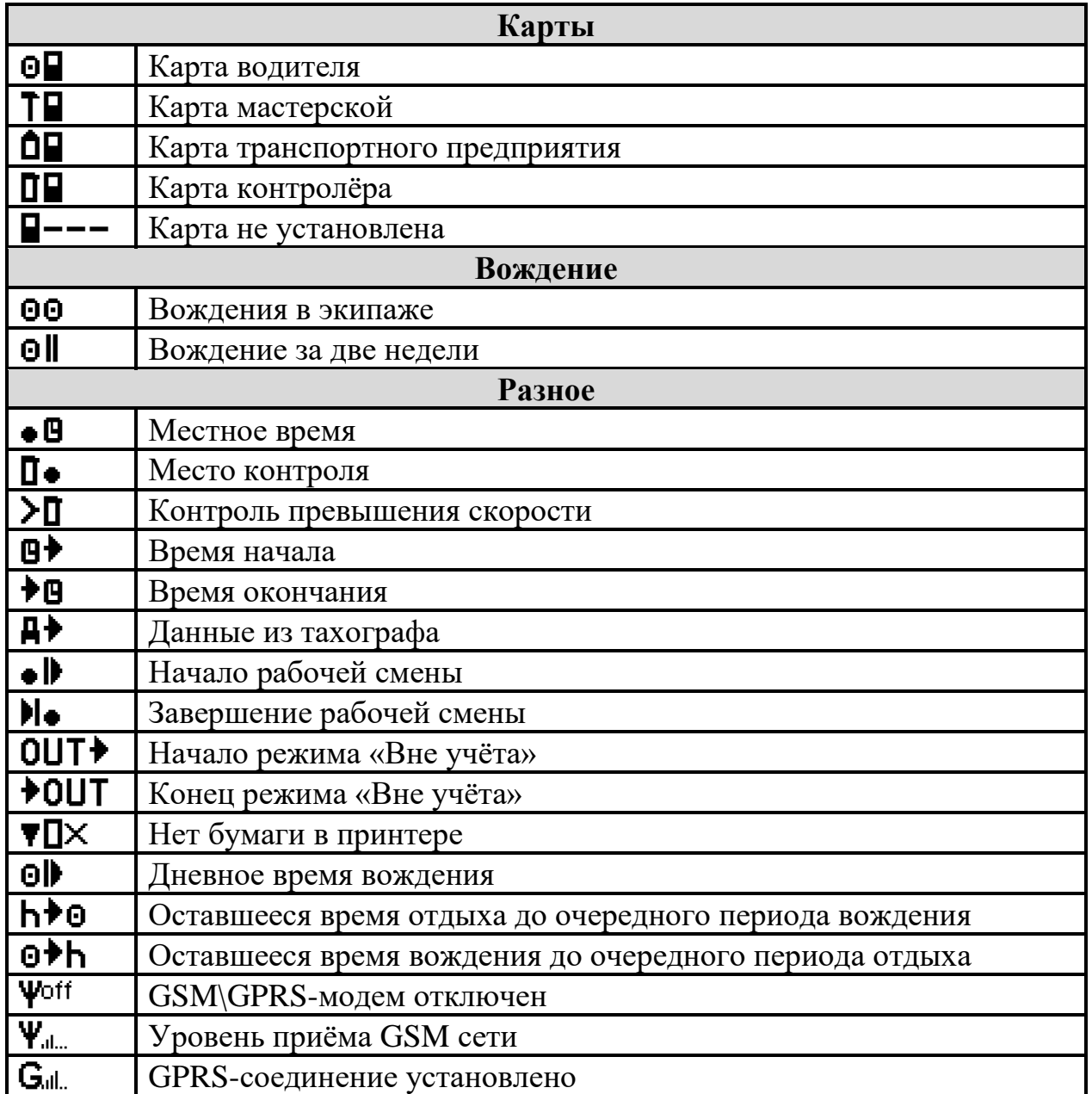

## **6.2. Комбинации символов**

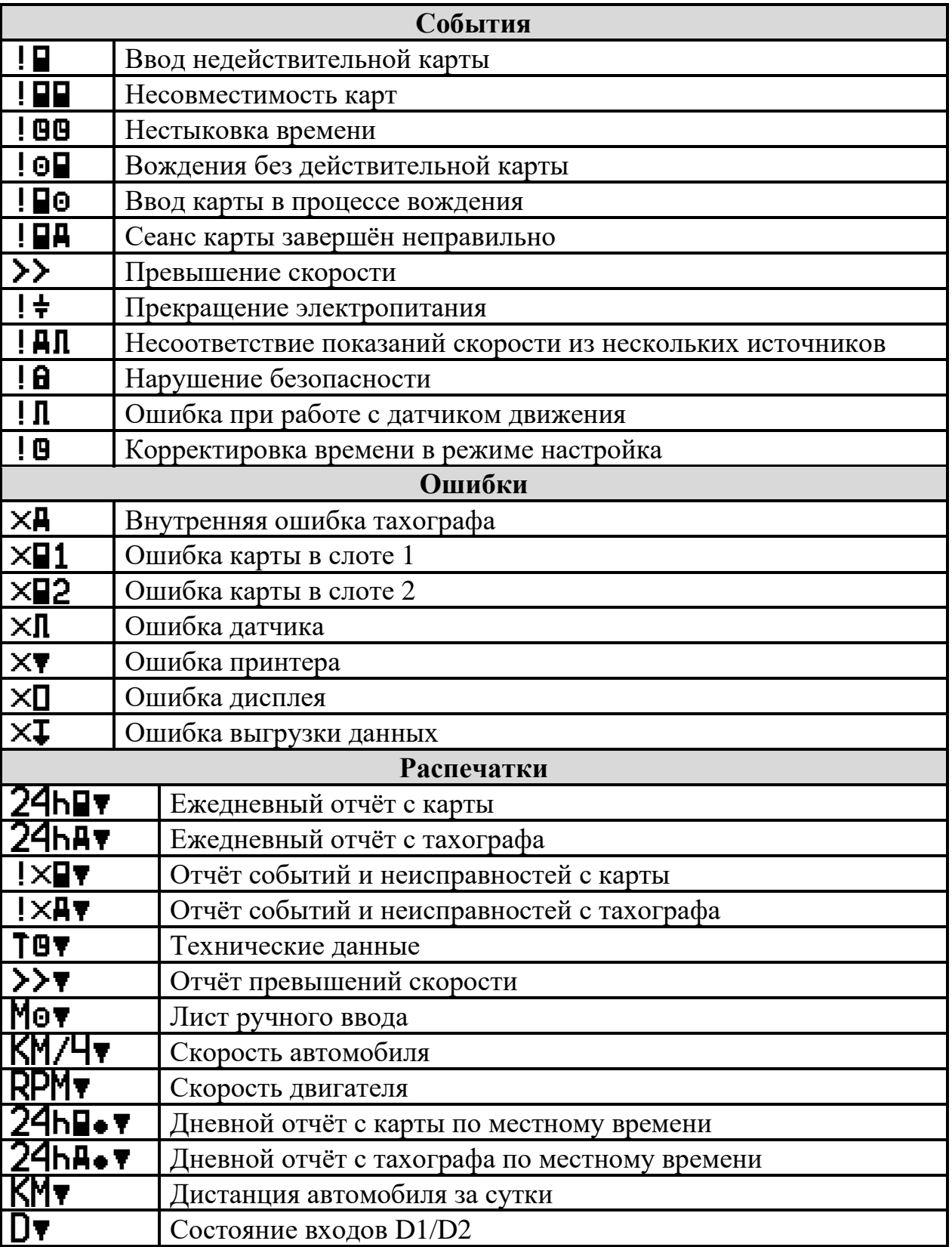

<span id="page-36-0"></span>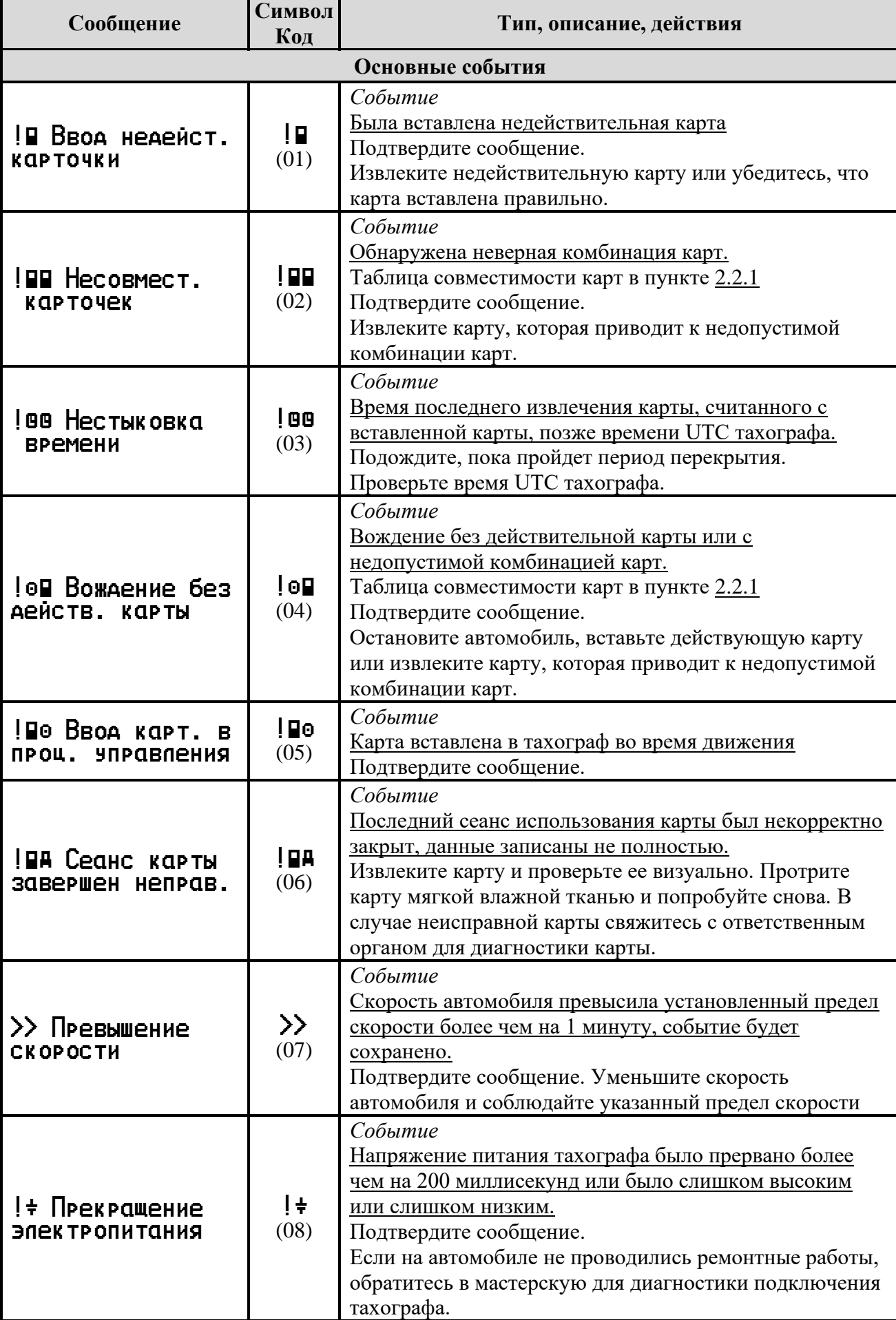

## **6.3. Сообщения тахографа**

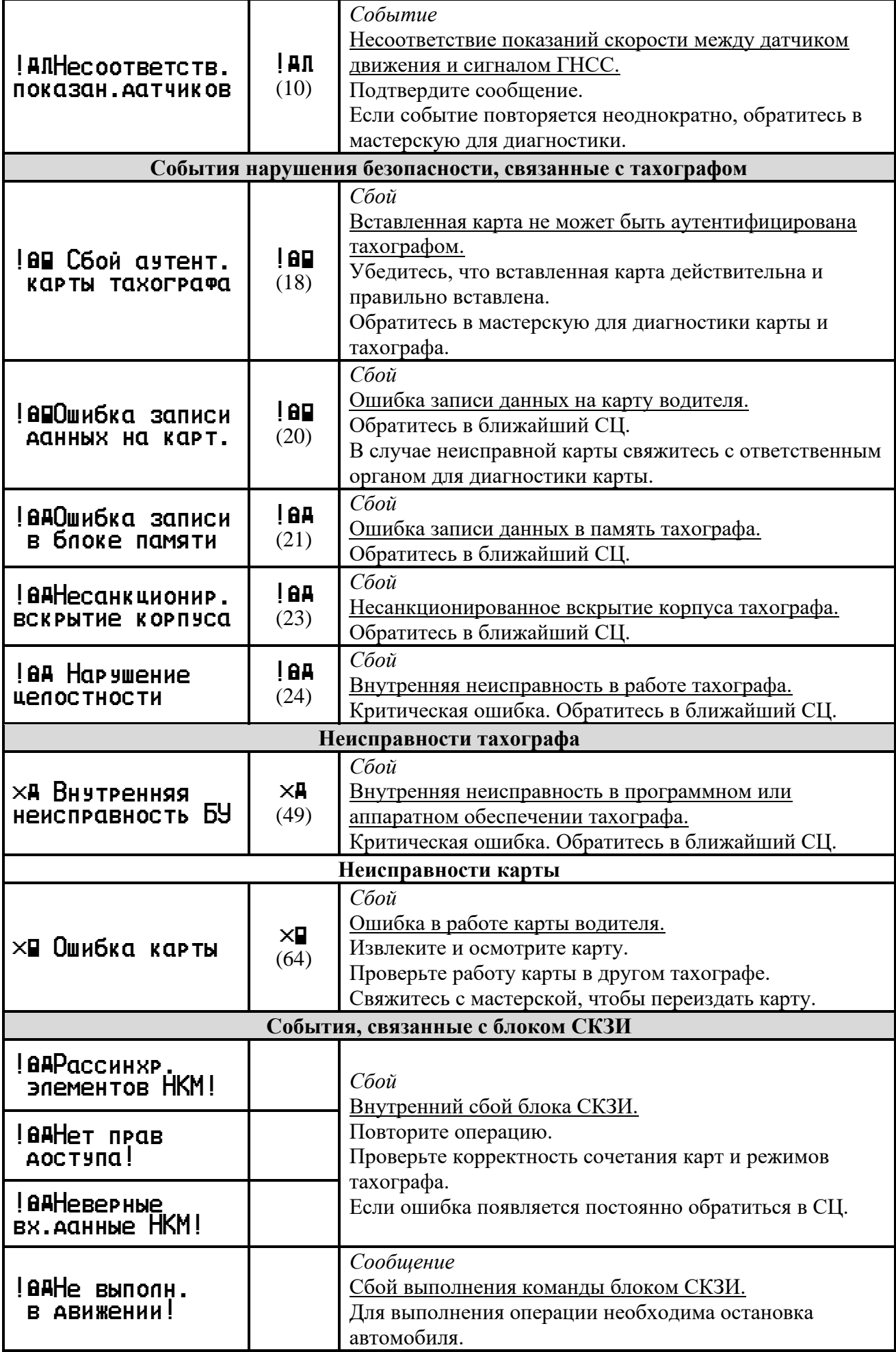

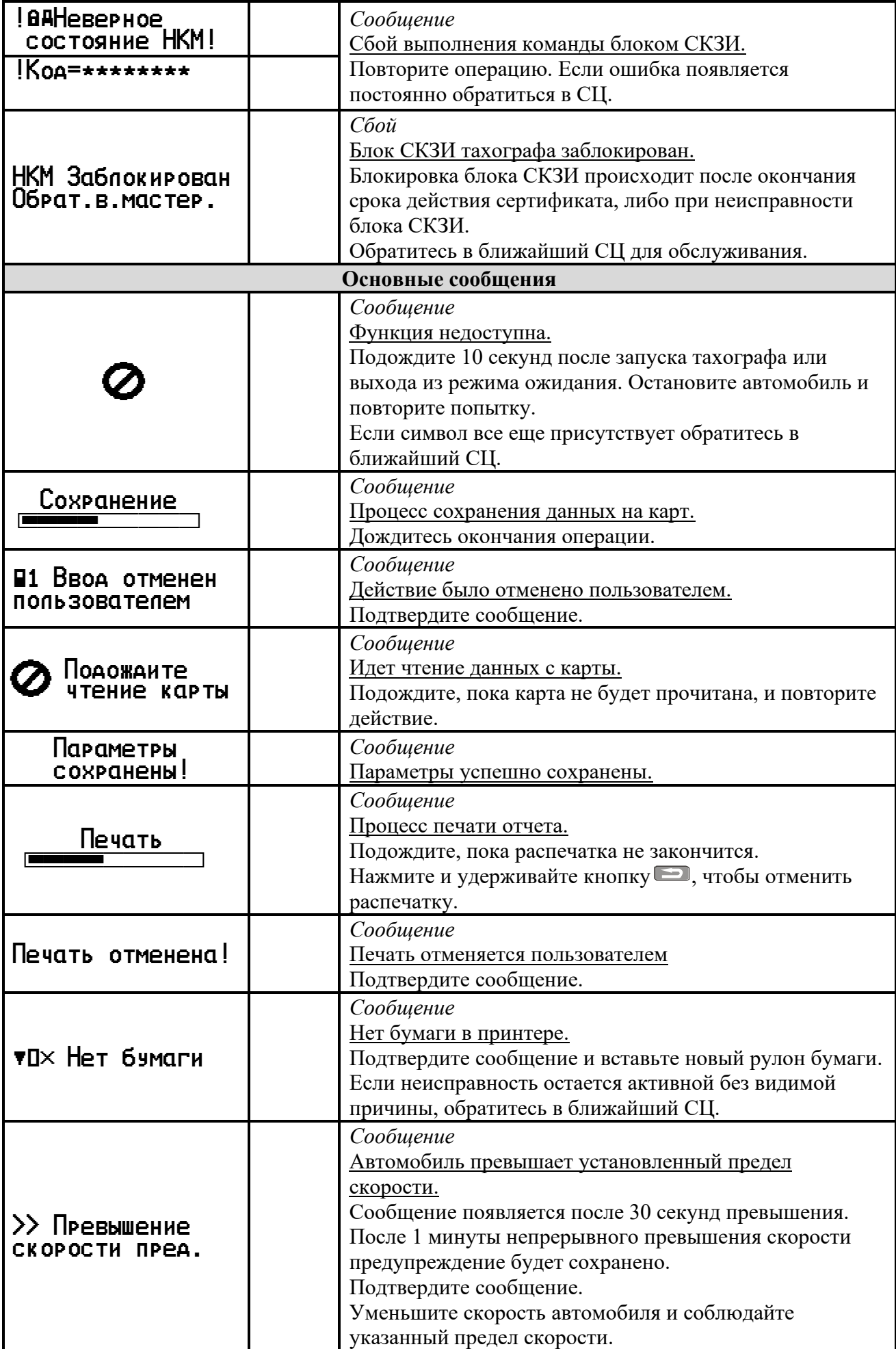

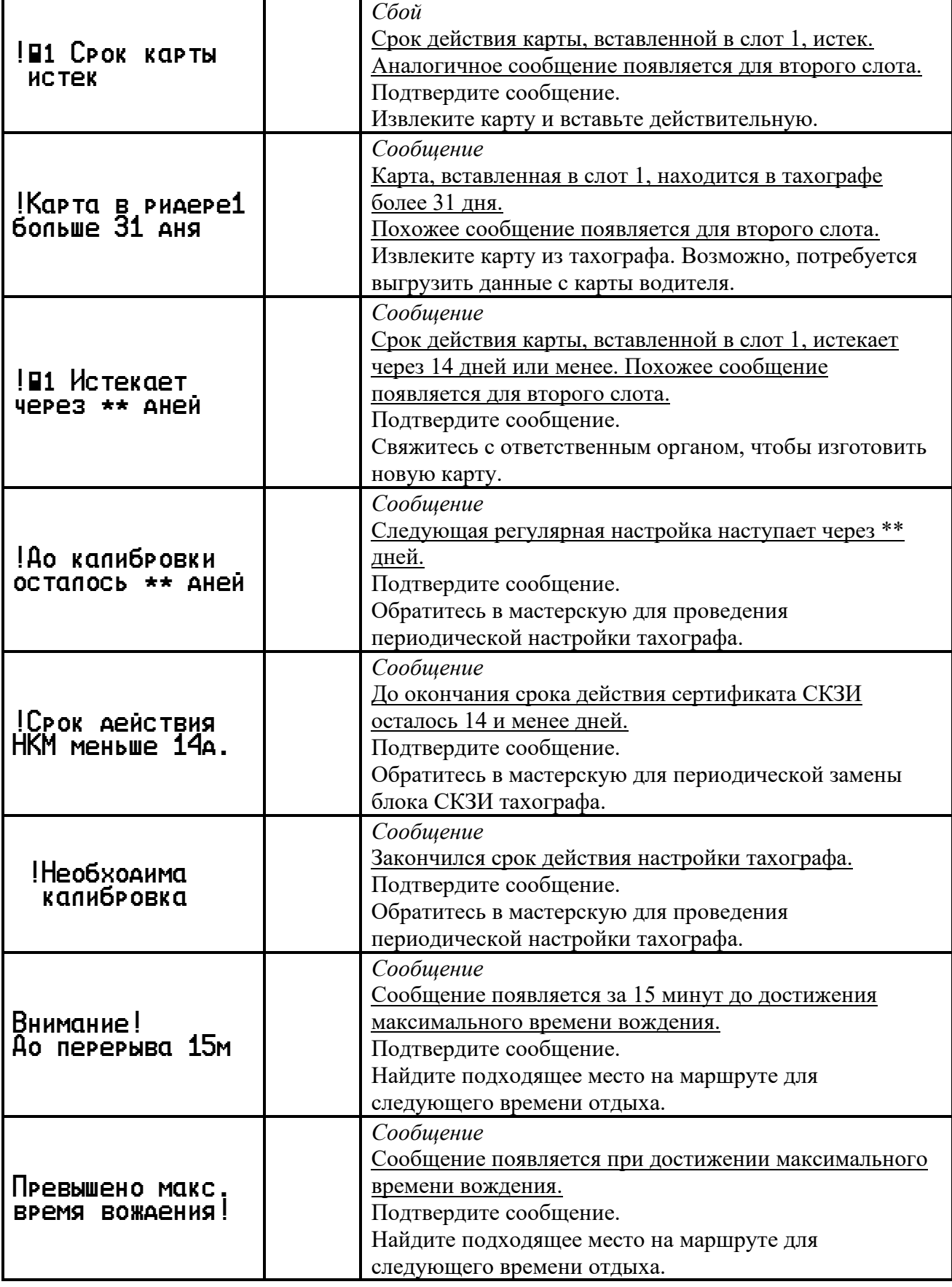

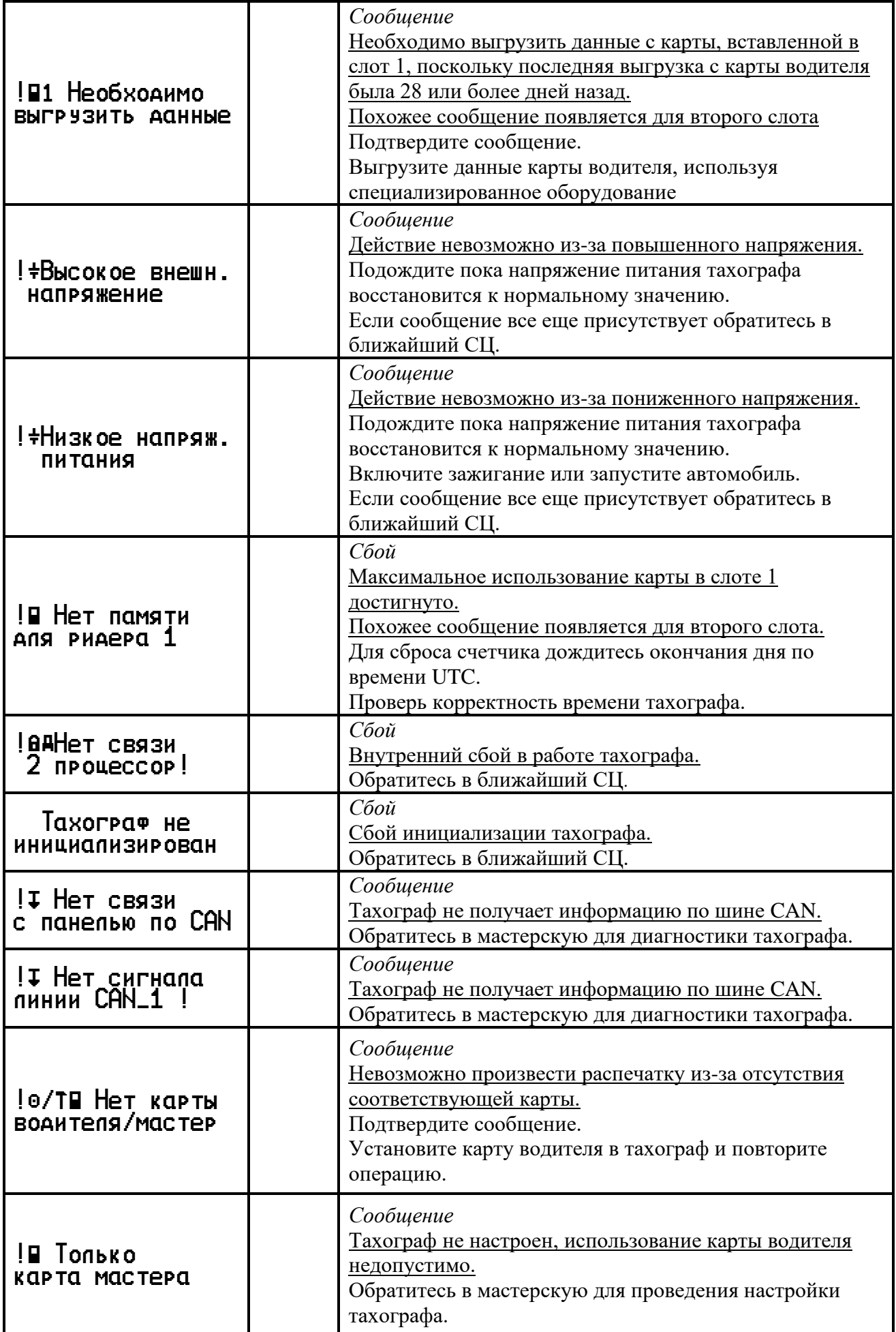

<span id="page-41-0"></span>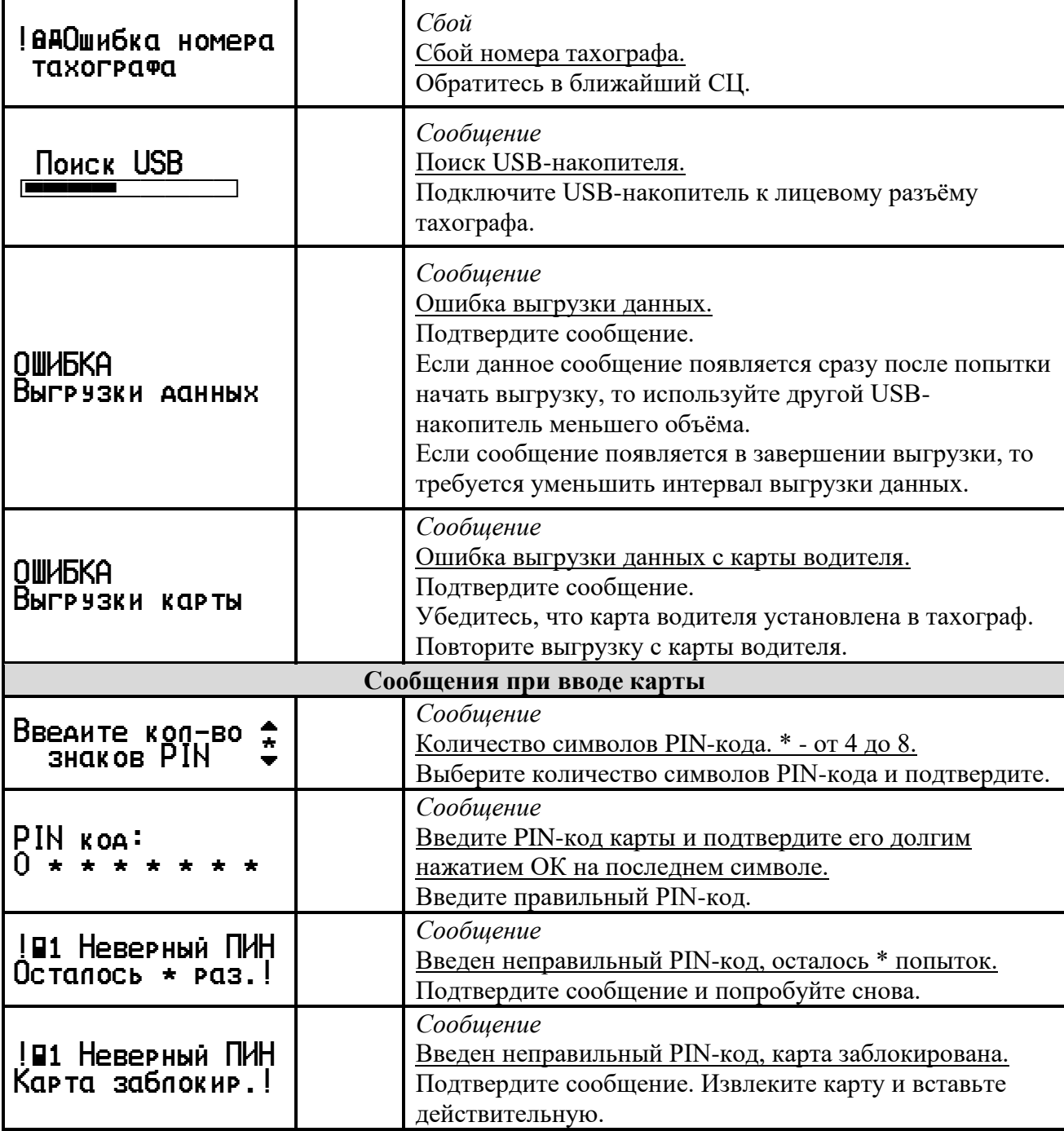

## **6.4. Состояния блока СКЗИ**

<span id="page-42-0"></span>Состояние блока СКЗИ отображается на дисплее тахографа, существуют следующие вариант:

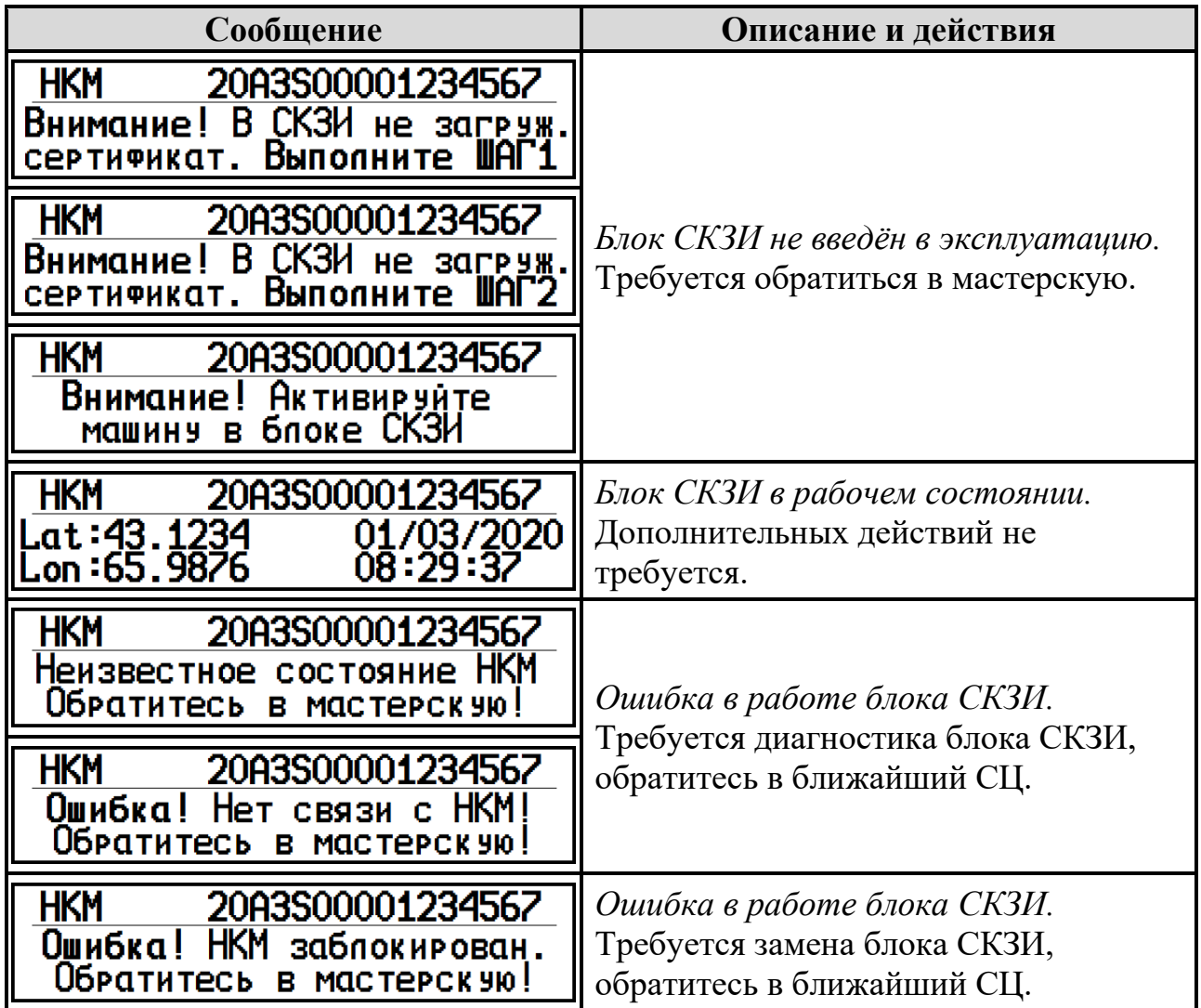

## **6.5. Запись данных во время событий и неисправностей**

<span id="page-42-1"></span>Данные для каждого события или неисправности тахографа записываются, хранятся и отображаются на распечатках в соответствии со следующими правилами:

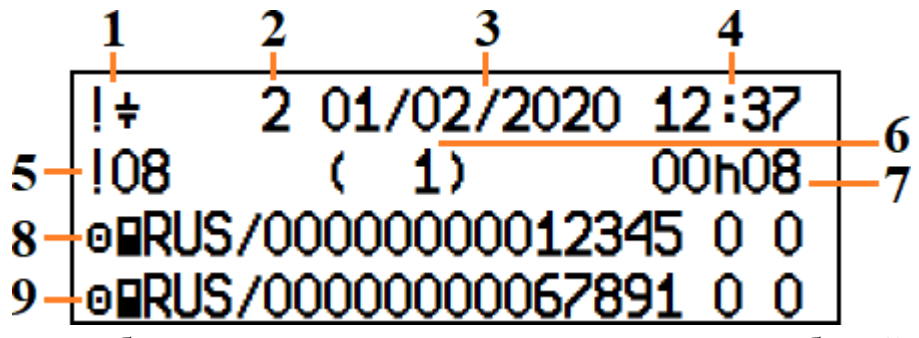

1 - пиктограмма события

- 2 цель записи данных
- 3 дата наступления события
- 4 время возникновения события 9 номер карты в слоте 2
- 6 количество похожих событий в этот день
- 7 продолжительность мероприятия
- 8 номер карты в слоте 1
	-

5 - код события

Если в процессе регистрации события была смена карт, то их номера указываются в следующем порядке

- номер карты в слоте 1 в начале события
- номер карты в слоте 2 в начале события
- номер карты в слоте 1 в конце события
- номер карты в слоте 2 в конце события

Цель записи события:

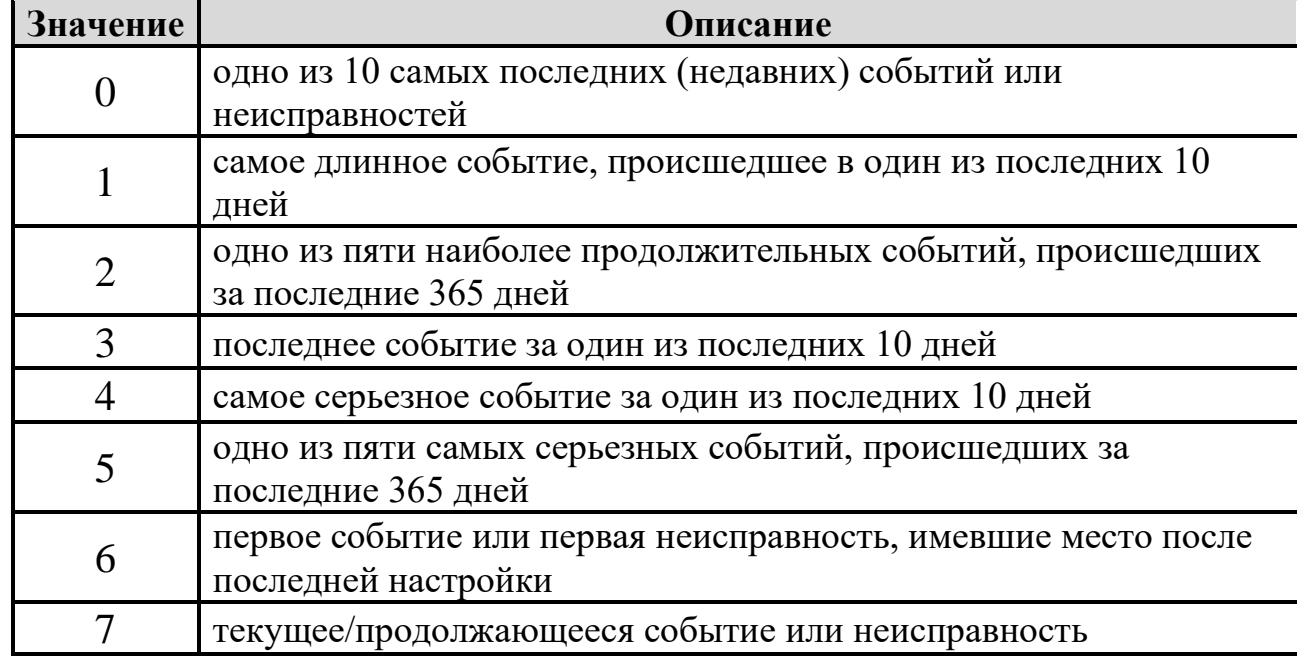

## **Запись данных на карту водителя во время событий и неисправностей.**

Данные по каждому событию или неисправности на карте водителя записываются, хранятся и отображаются на распечатках в соответствии со

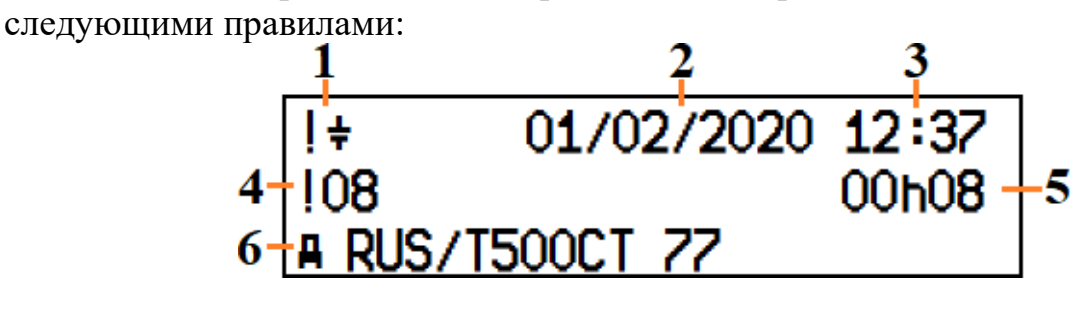

1 - пиктограмма события

2 - дата наступления события

- 4 код события
- 5 продолжительность мероприятия
- 
- 3 время возникновения события 6 регистрационный номер автомобиля

## <span id="page-44-0"></span>**7. Примеры распечаток**

## **7.1. Распечатка «Карта 24ч»**

<span id="page-44-1"></span>Пример распечатки «Карта 24ч». В распечатке отображена деятельность, сохраненная на карте водителя на выбранную дату по времени UTC(SU).

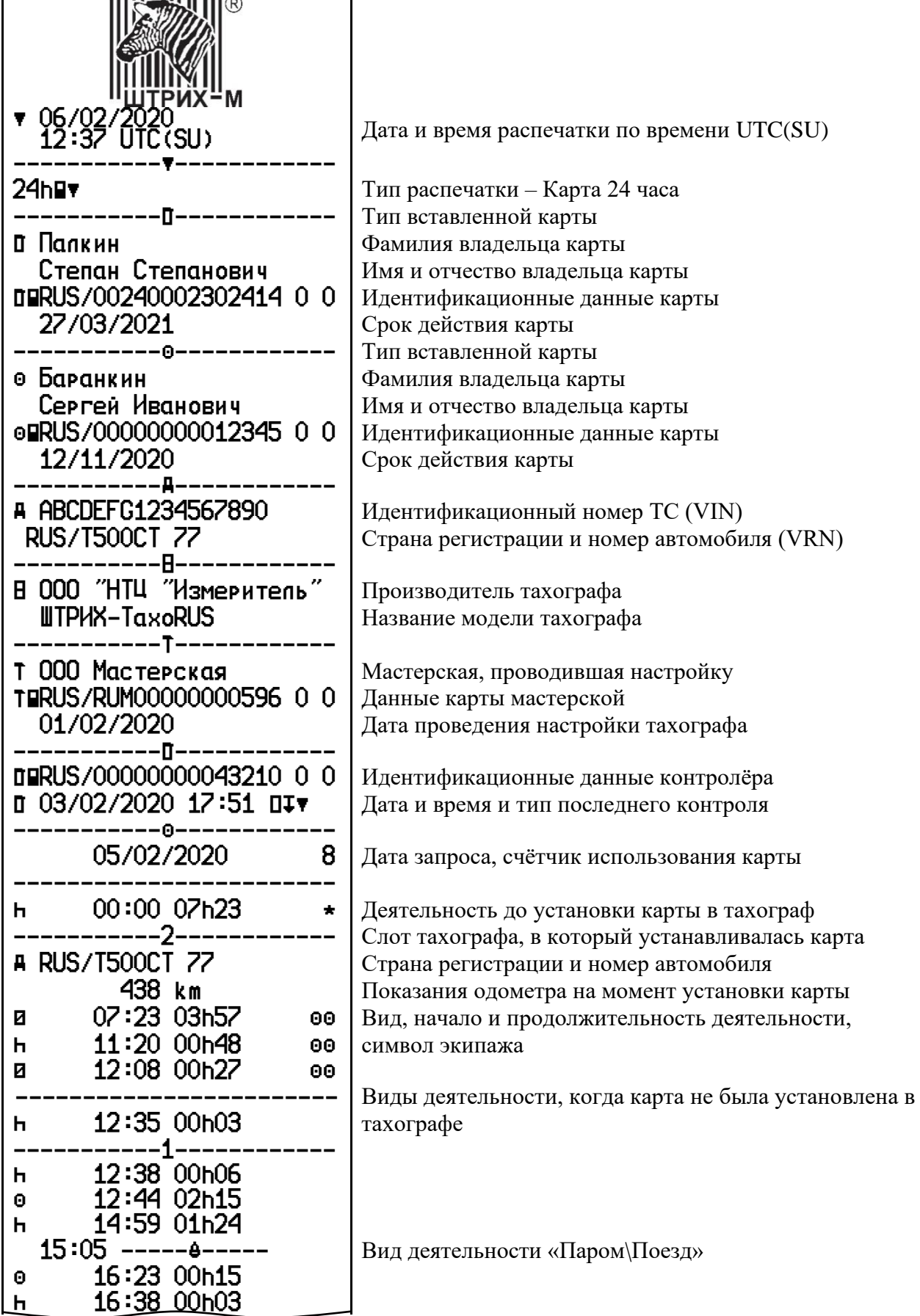

 $\mathbf{r}$ 

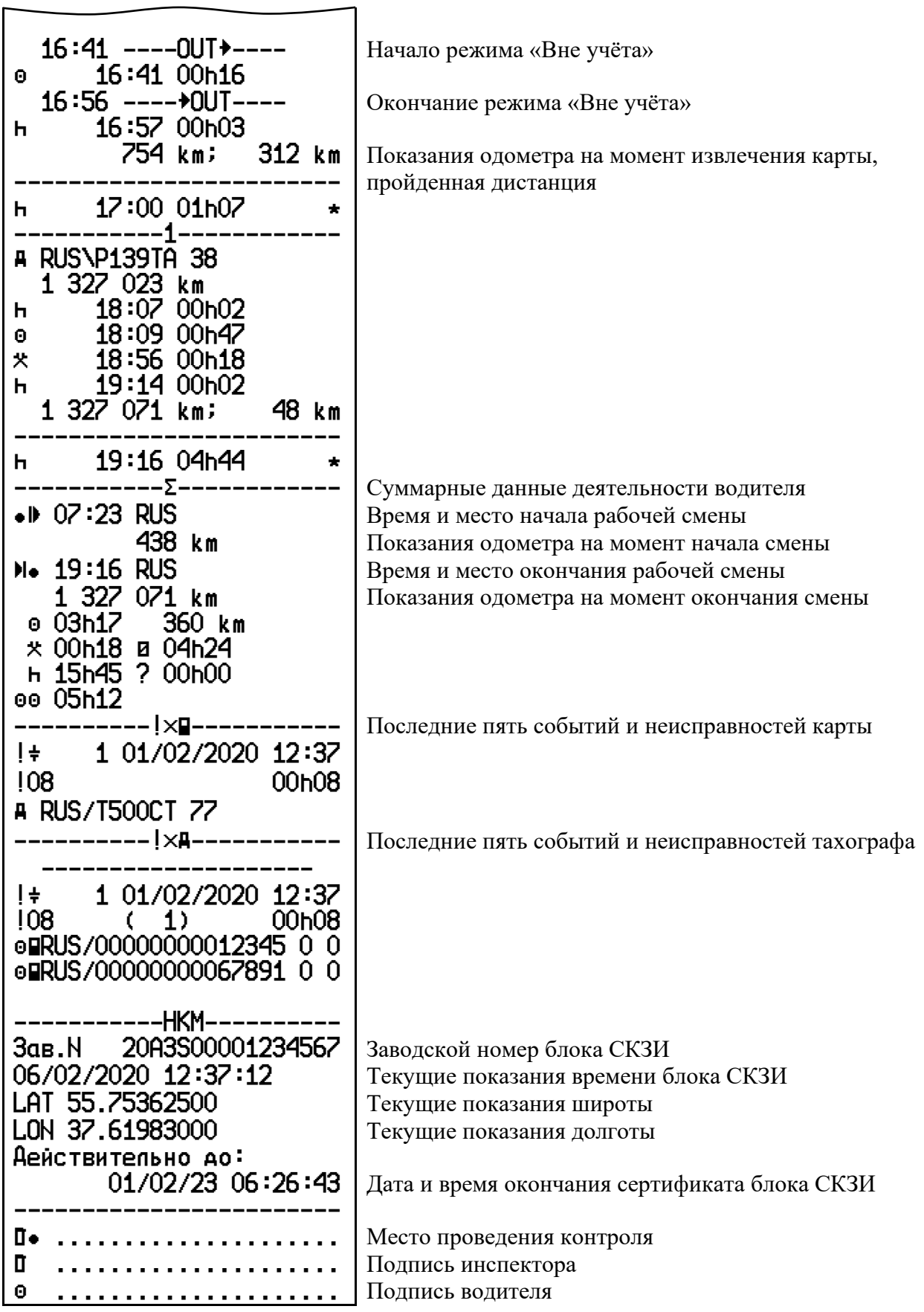

## <span id="page-46-0"></span>**7.2. Распечатка «Автомобиль 24ч»**

Пример распечатки «Автомобиль 24ч». В распечатке отображены все виды деятельности, сохраненные в тахографе на выбранную дату по времени UTC(SU).

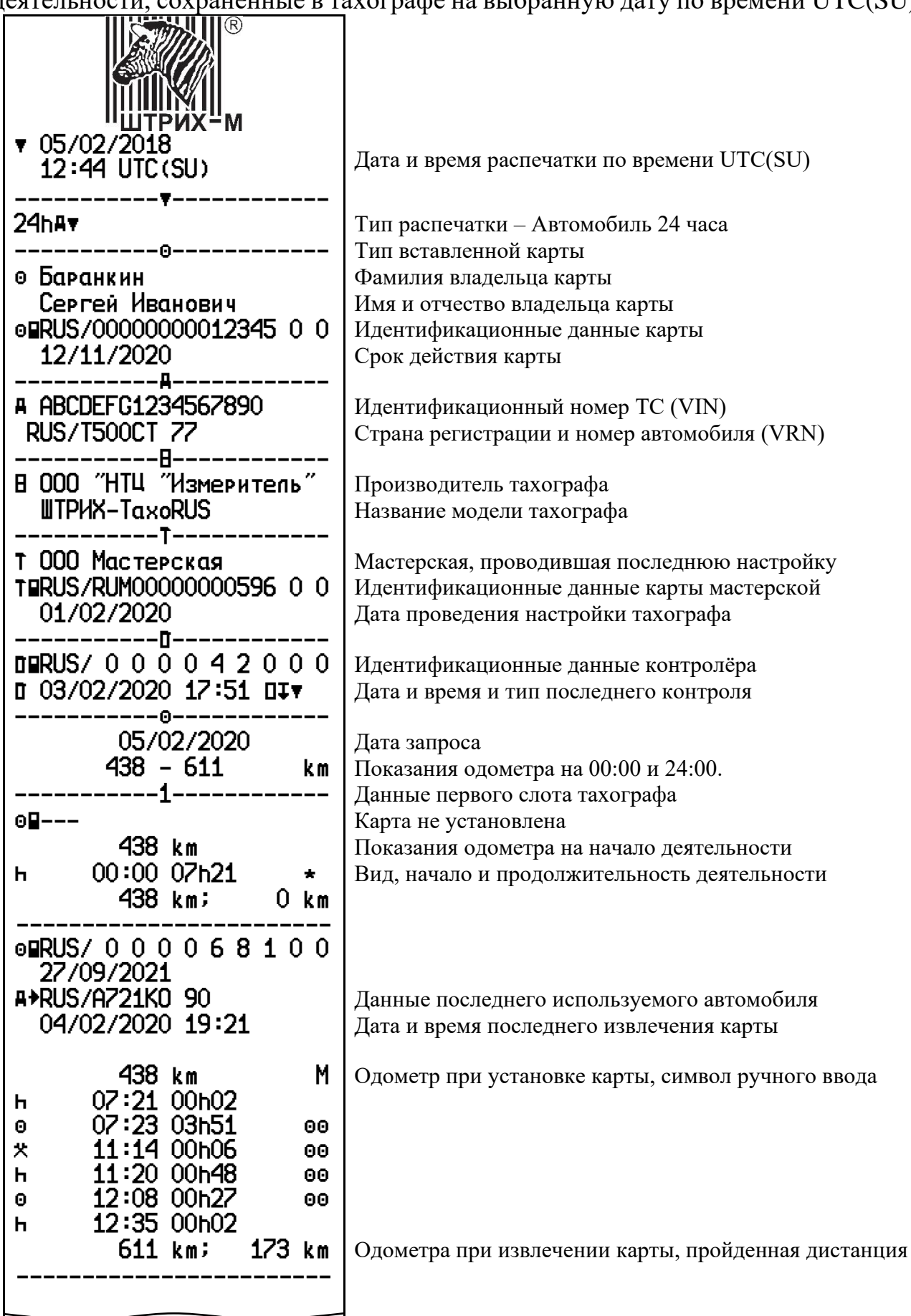

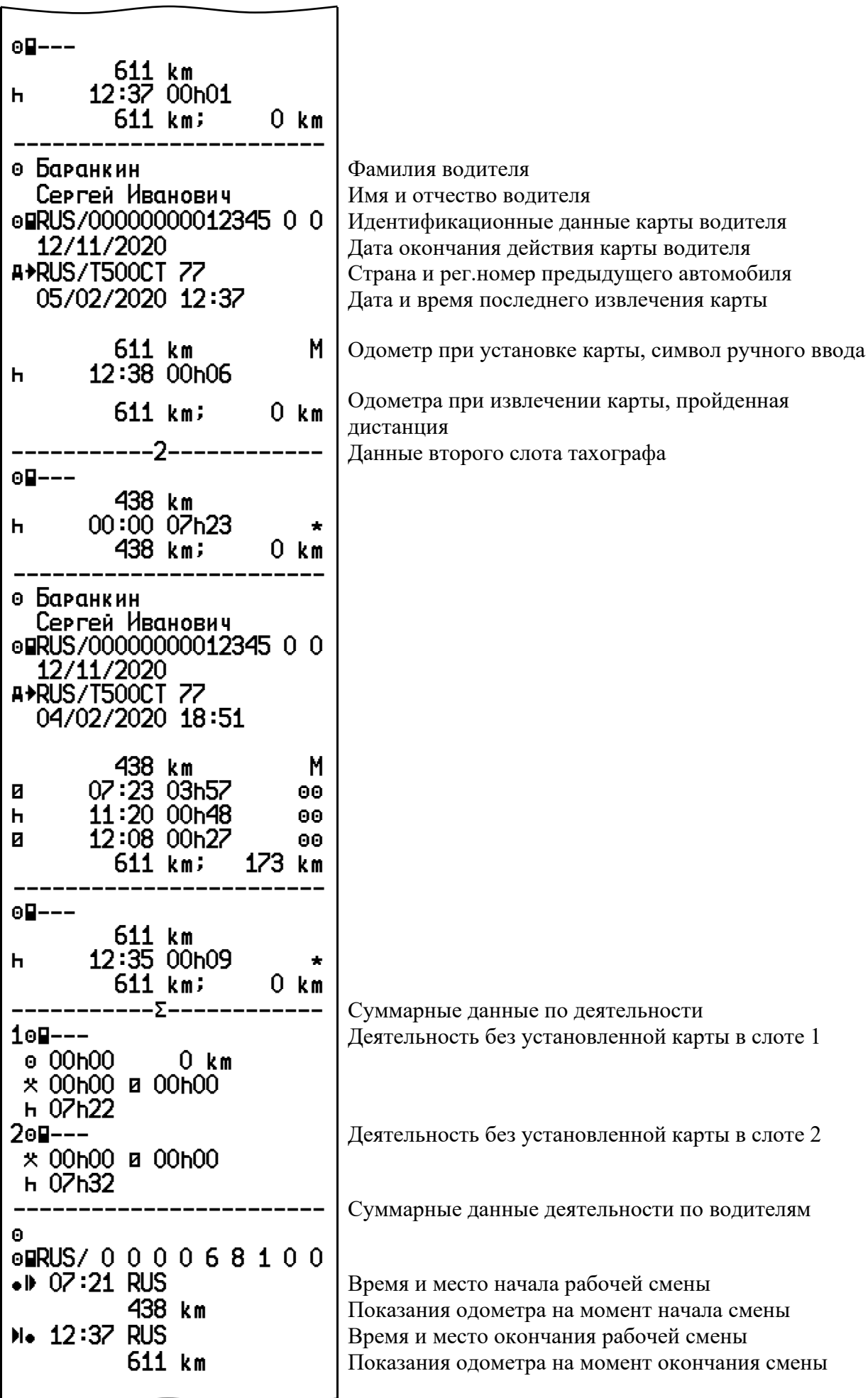

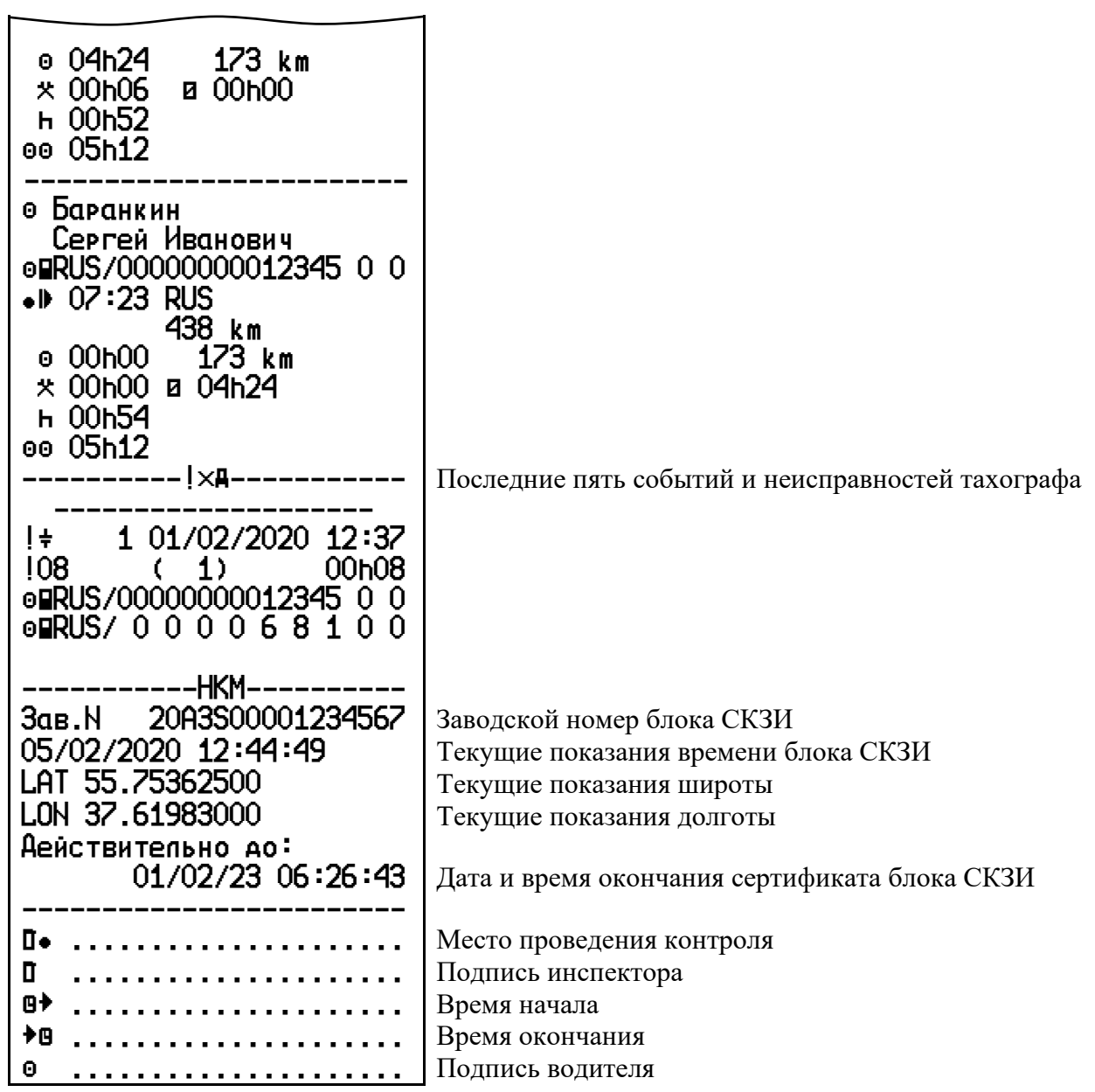

## <span id="page-49-0"></span>**7.3. Распечатка «События карты»**

Пример распечатки «События карты». В распечатке отображены все события и неисправности, сохраненные на карте водителя по времени UTC(SU).

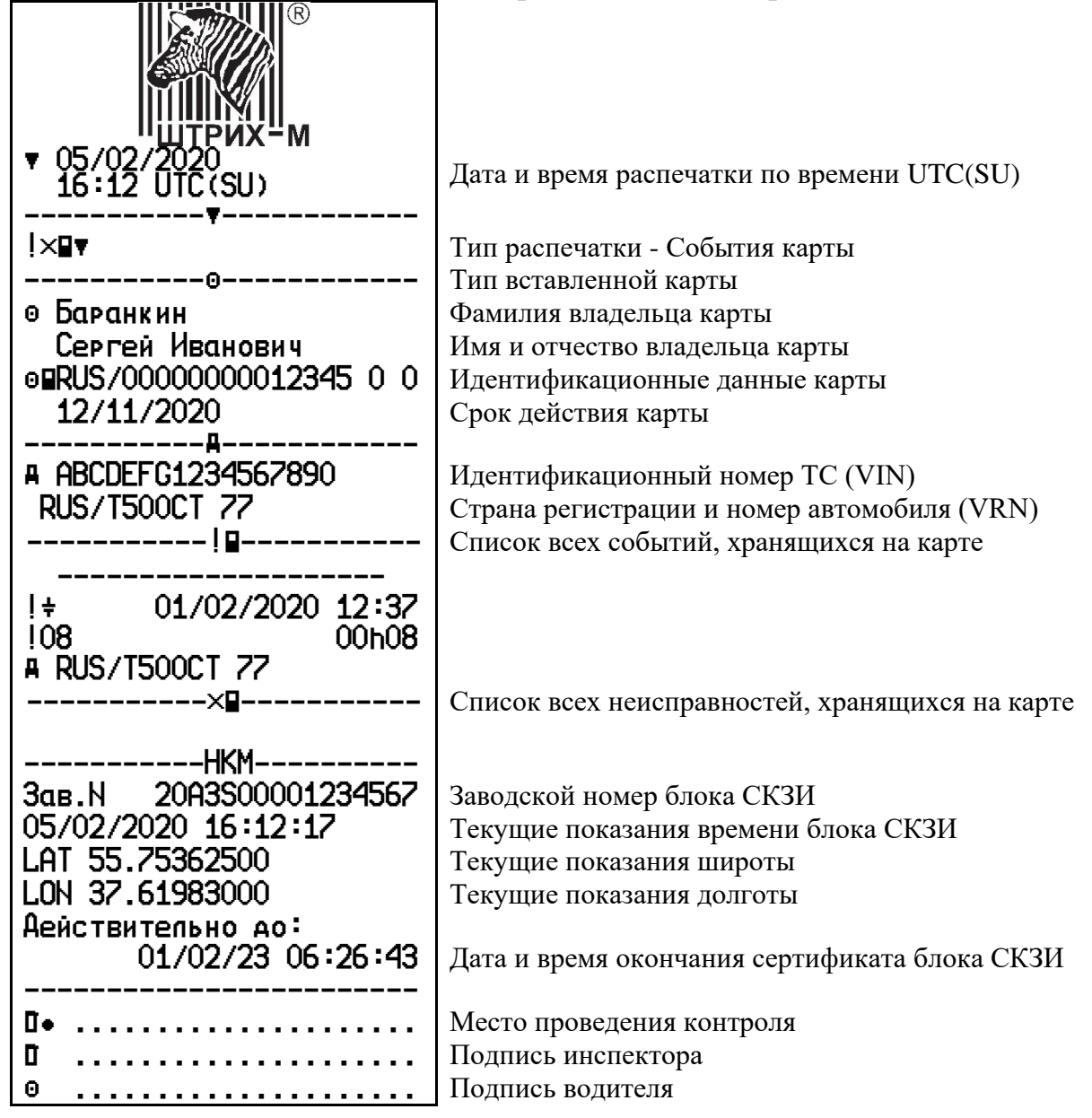

## <span id="page-50-0"></span>**7.4. Распечатка «События автомобиля»**

Пример распечатки «События автомобиля». В распечатке отображены все события и неисправности, сохраненные в тахографе по времени UTC(SU).

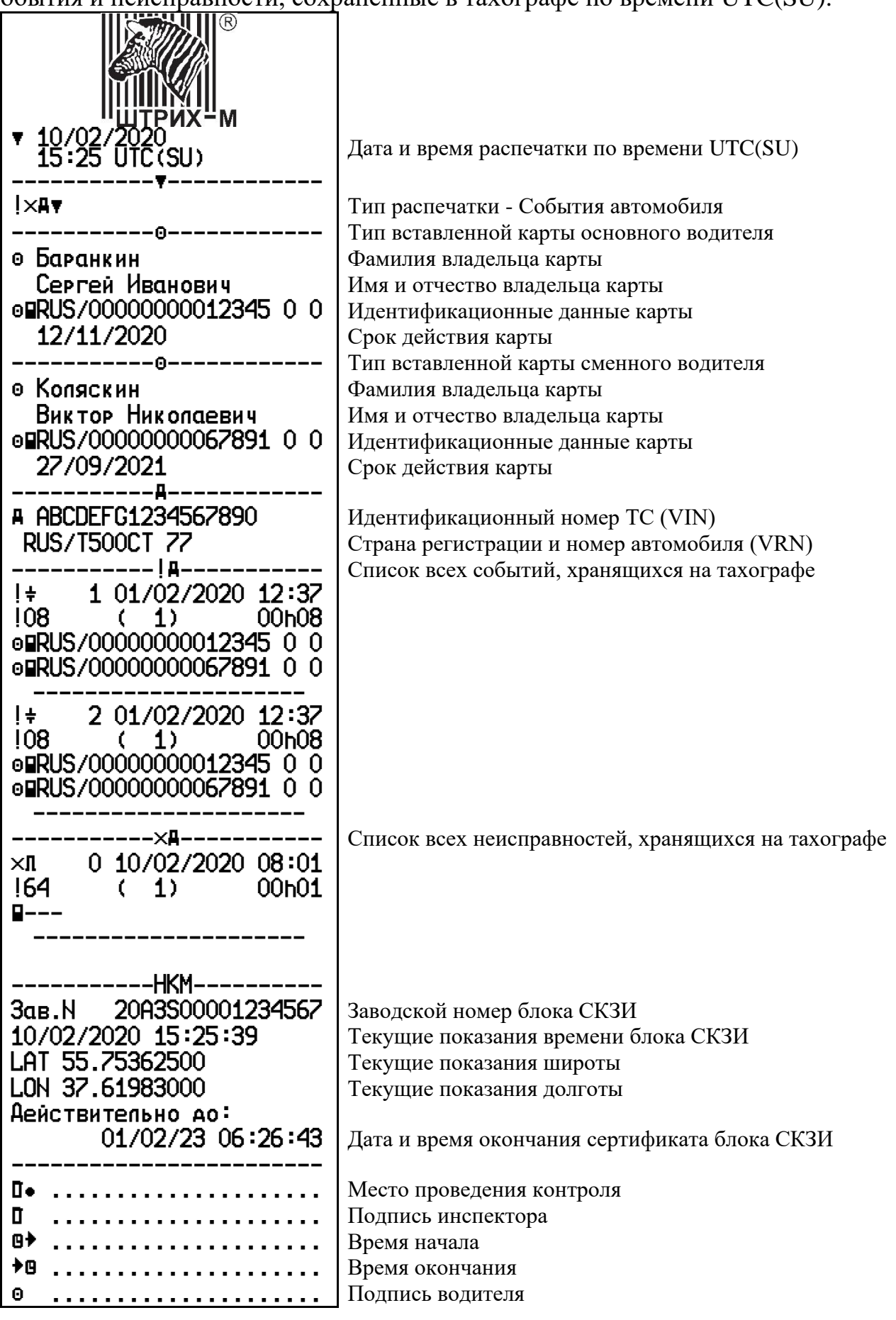

### **7.5. Распечатка «Технические данные»**

<span id="page-51-0"></span>Пример распечатки «Технические данные». В распечатке отображены данные производителя тахографа, настройки другие технические параметры.

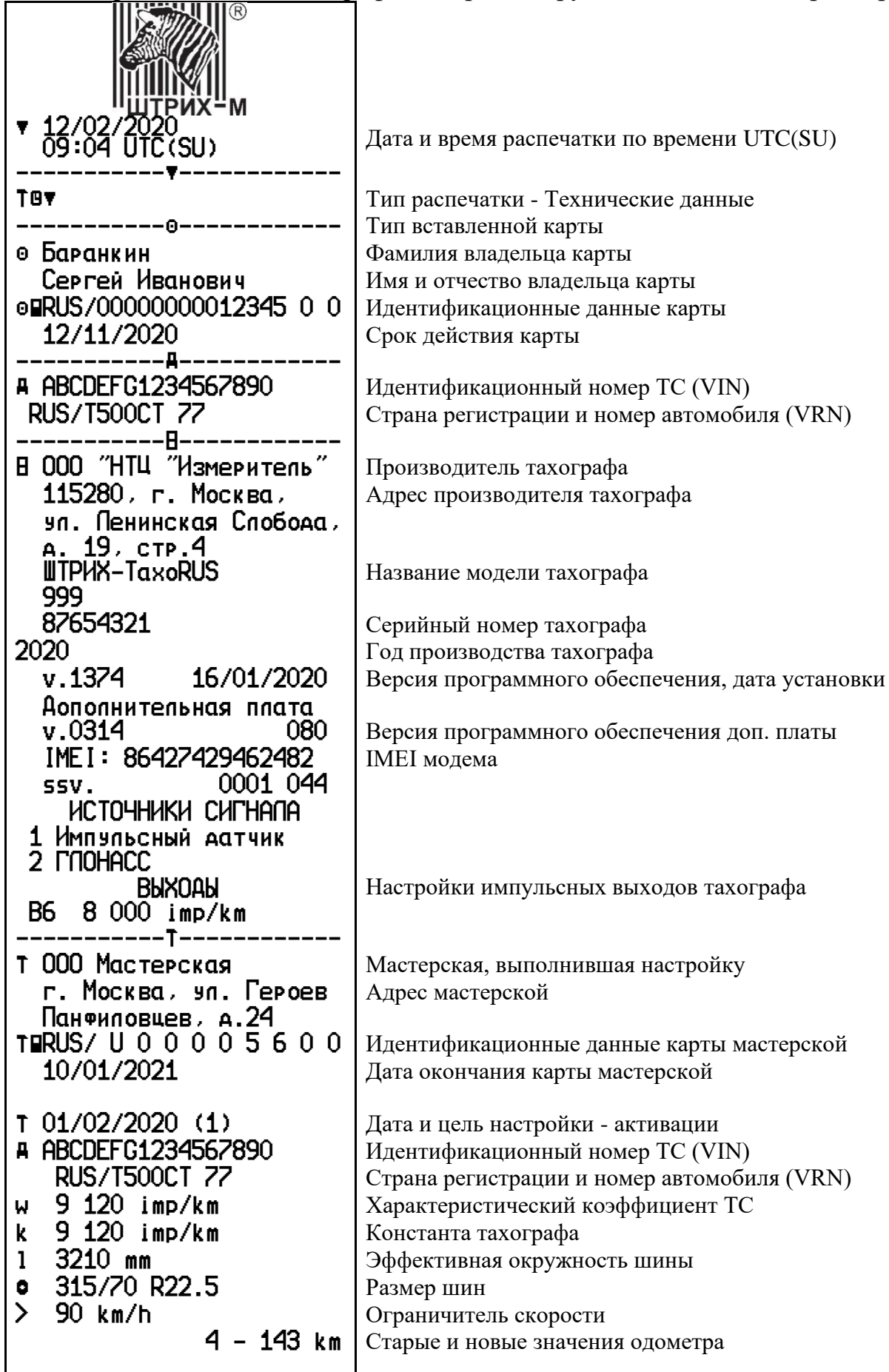

## *«ШТРИХ-ТахоRUS» SM100.42.00.00.14 53*

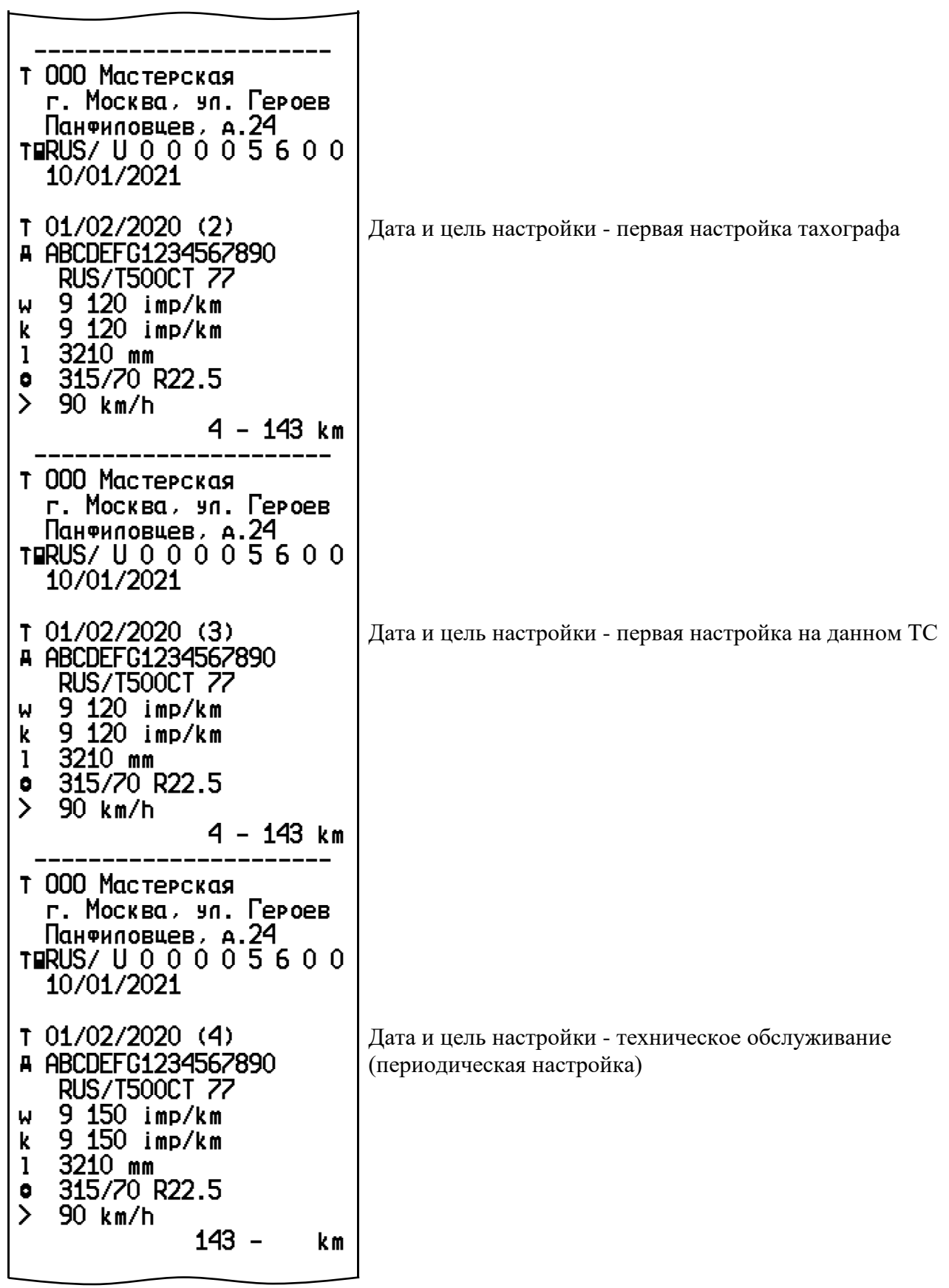

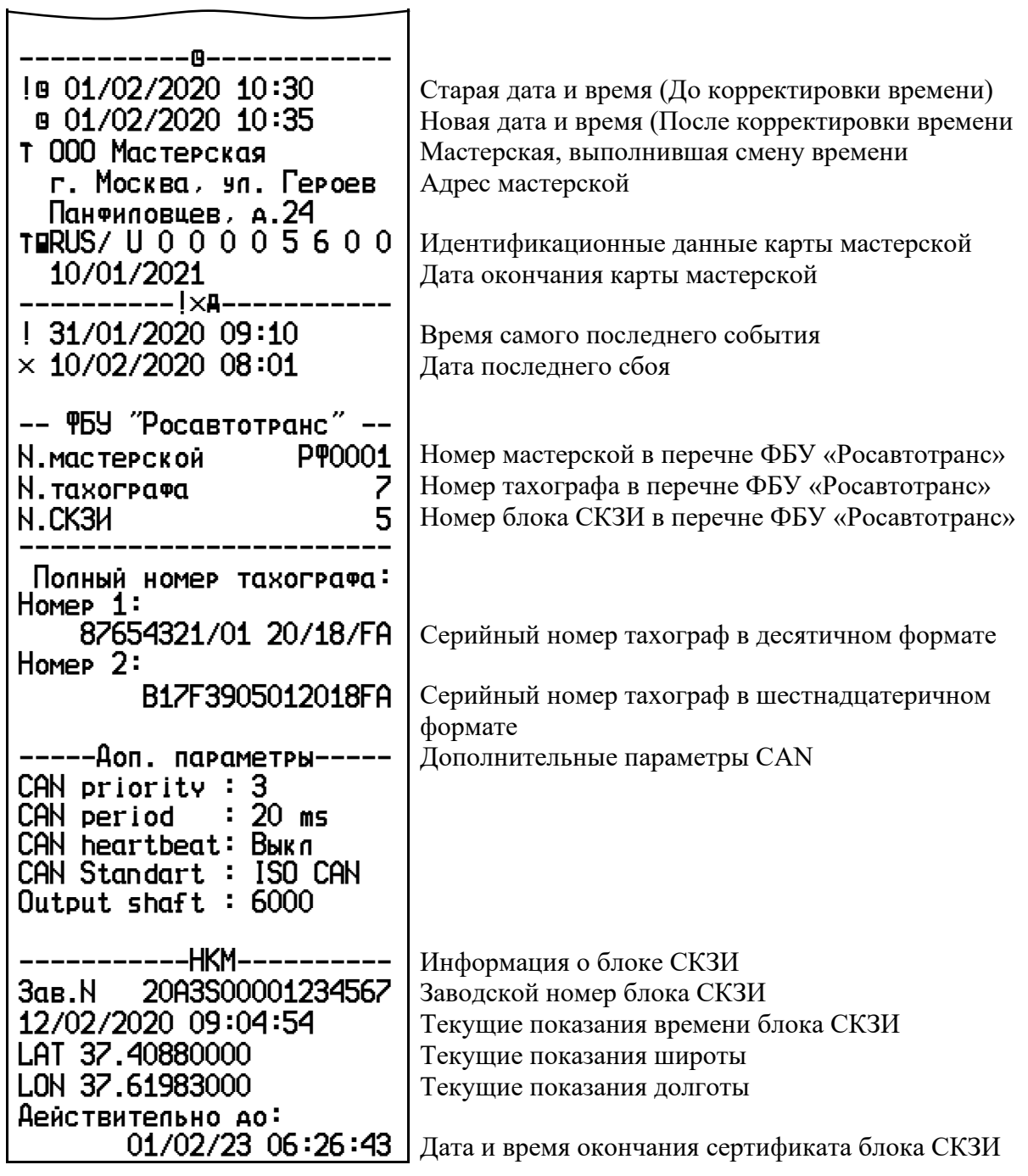

## **7.6. Распечатка «Превышение скорости»**

<span id="page-54-0"></span>Пример распечатки «Превышение скорости». В распечатке отображены события превышения скорости по времени UTC(SU). В распечатке указывается первое событие после настройки тахографа, пять наиболее серьезных событий превышения скорости за последние 365 дней и наиболее серьезные события в каждый из десяти последних дней.

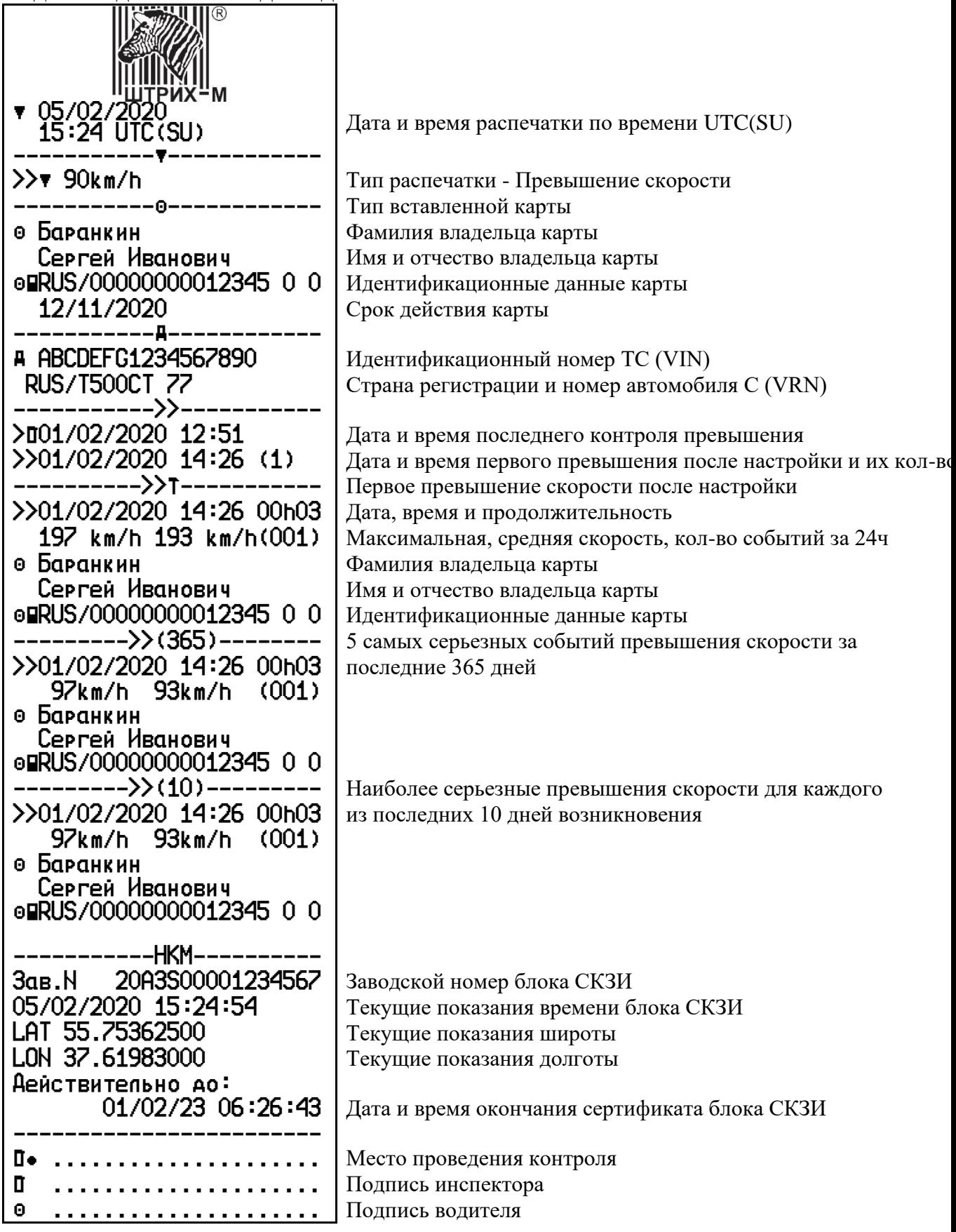

## <span id="page-55-0"></span>**7.7. Распечатка «Лист ручного ввода»**

Пример распечатки «Лист ручного ввода». Распечатка бланка для заполнения ручкой записей, вводимых вручную в случае поломки карты водителя.

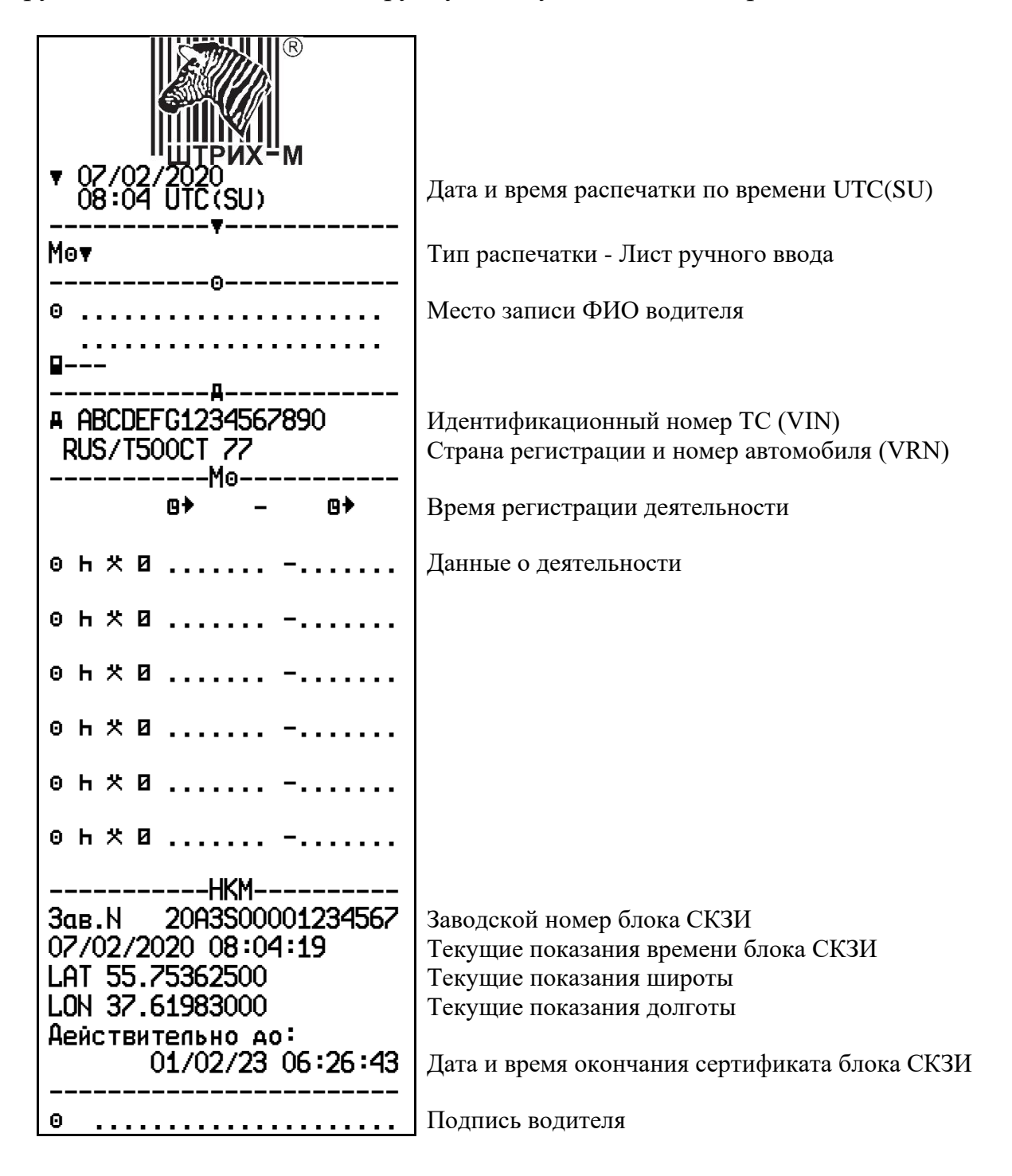

## **7.8. Распечатка «Скорость автомобиля»**

<span id="page-56-0"></span>Пример распечатки «Скорость автомобиля». В распечатке отображен график скорости движения по времени UTC(SU).

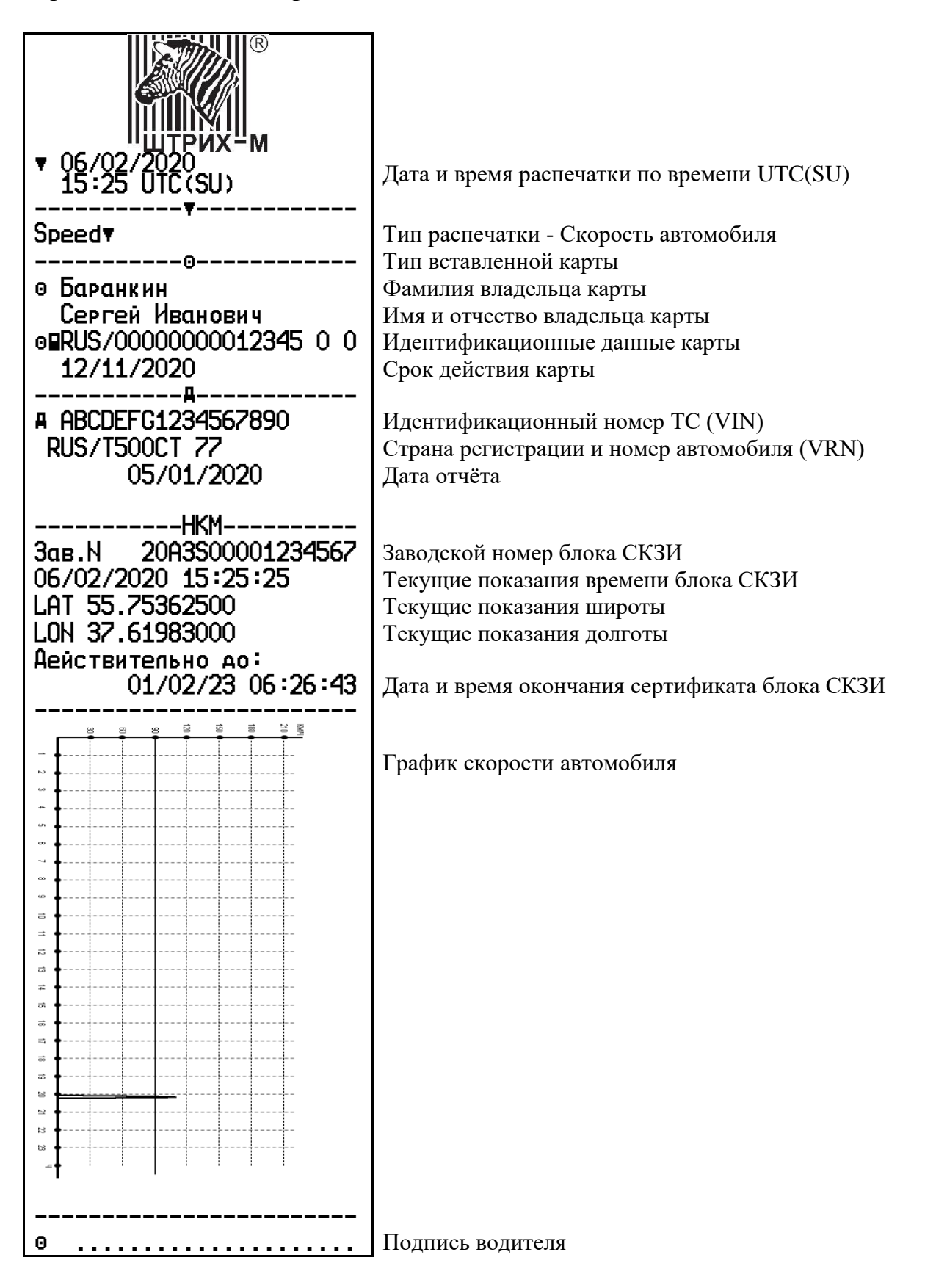

#### <span id="page-57-0"></span>**7.9. Распечатка «Скорость двигателя»**

Пример распечатки «Скорость двигателя». В распечатке отображены значения оборотов двигателя по времени UTC(SU) для каждого из водителей.

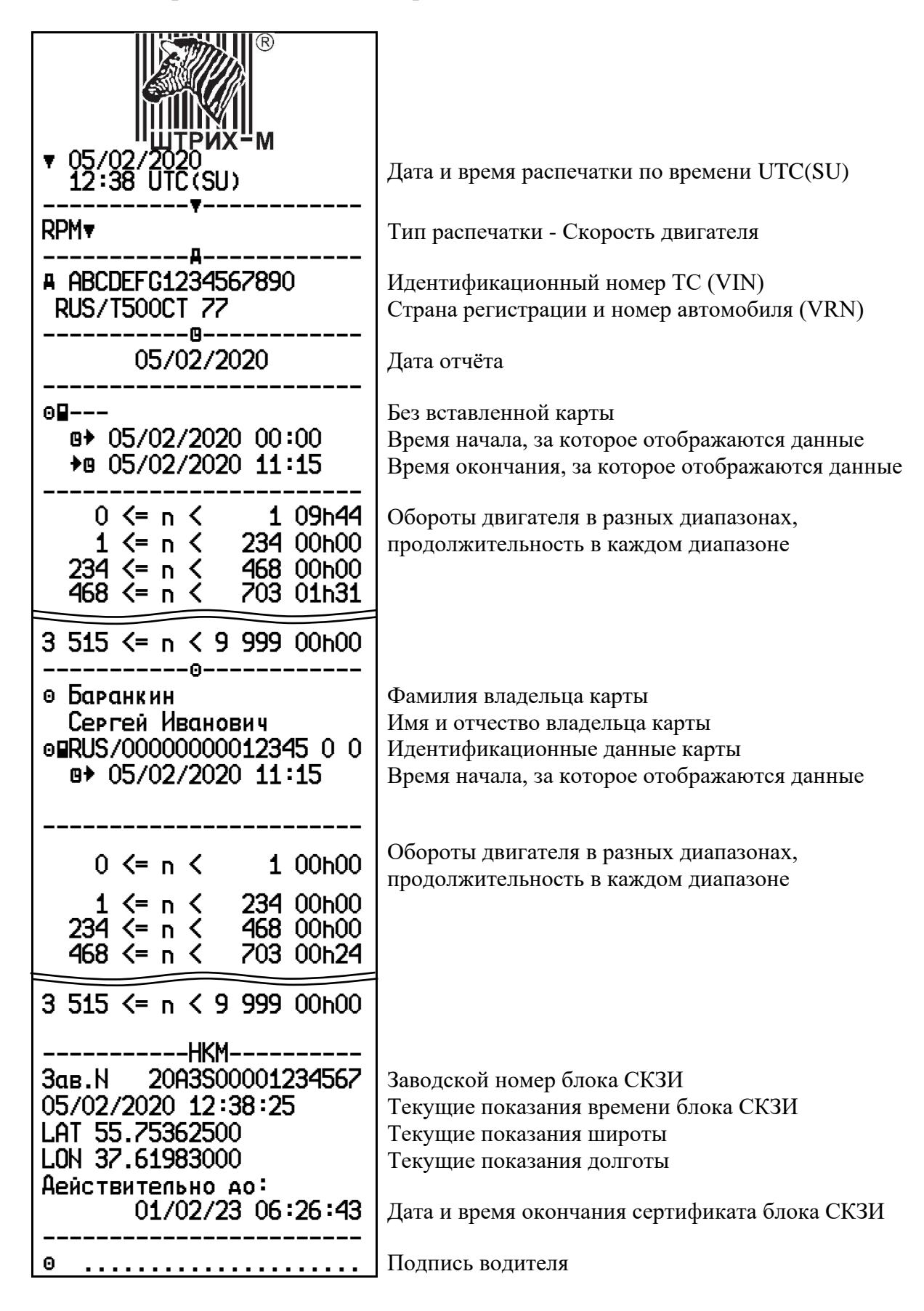

## **7.10.Распечатки по местному времени**

<span id="page-58-0"></span>Распечатки «Карта 24ч мест.» и «Автомобиль 24ч мест.» позволяют просмотреть данные карты водителя или тахографа по местному времени, что облегчает восприятие информации.

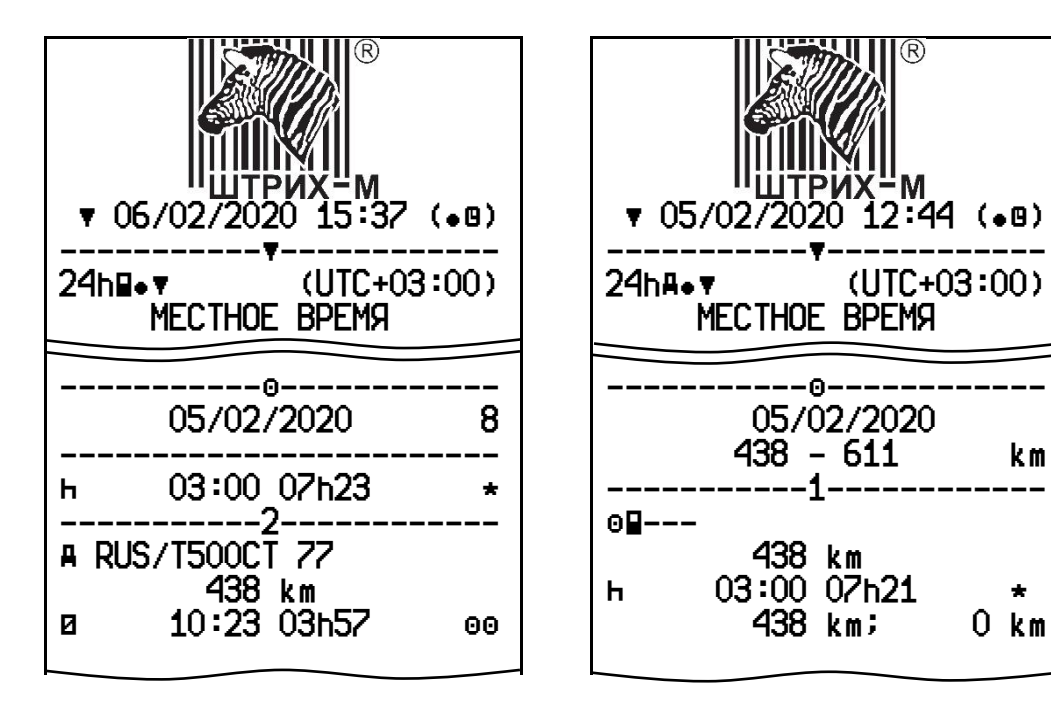

## **7.11.Распечатка «Дистанция автомобиля»**

<span id="page-59-0"></span>Пример распечатки «Дистанция автомобиля». В распечатке отображены значения одометра на момент начала и окончания суток (либо на момент распечатки, если текущие сутки не закончились) по времени UTC(SU).

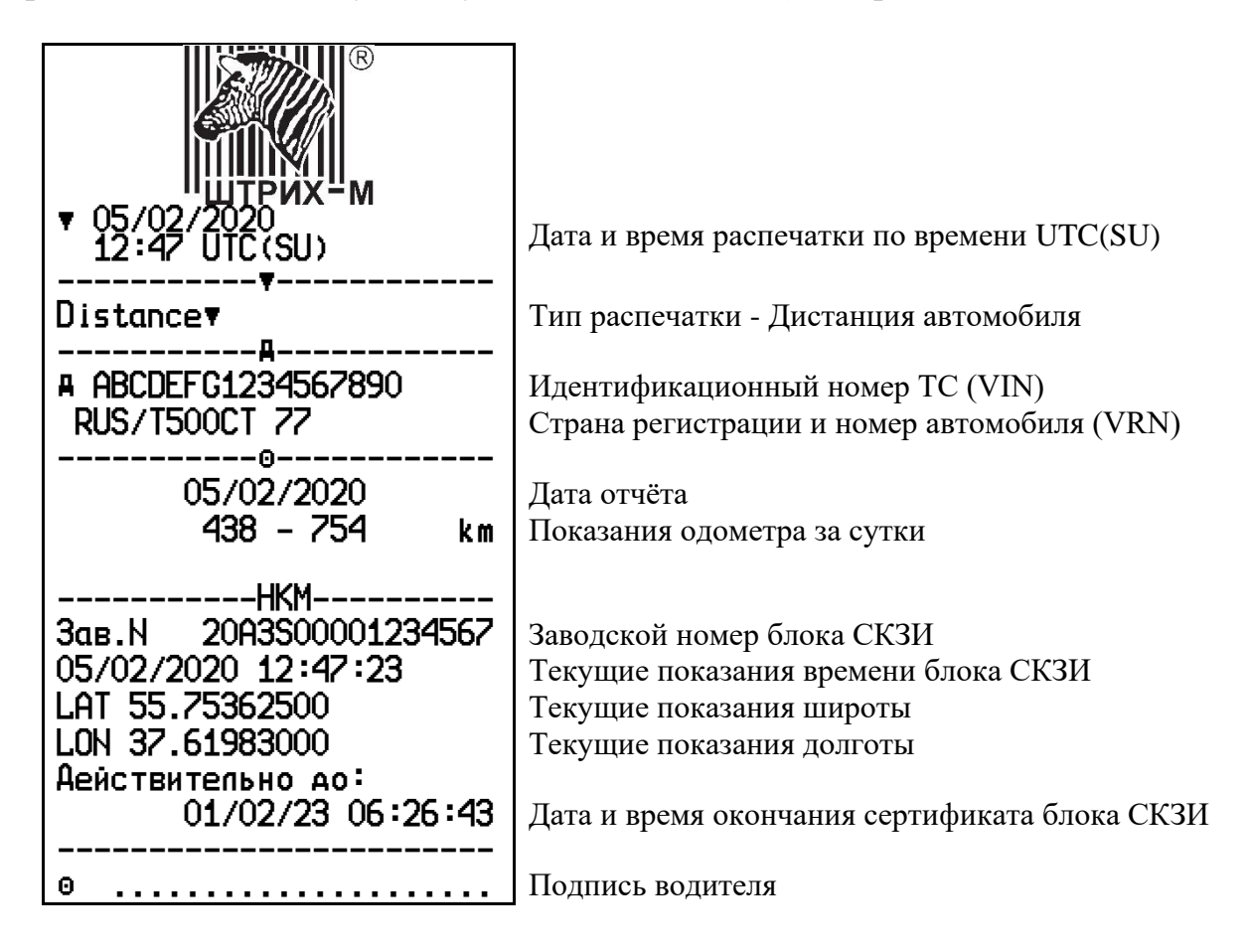

## <span id="page-60-0"></span>**7.12.Распечатка «Входы D1/D2»**

Пример распечатки «Входы D1/D2». В распечатке отображены статусы входов D1 и D2 за последние 7 календарных дней по времени UTC(SU).

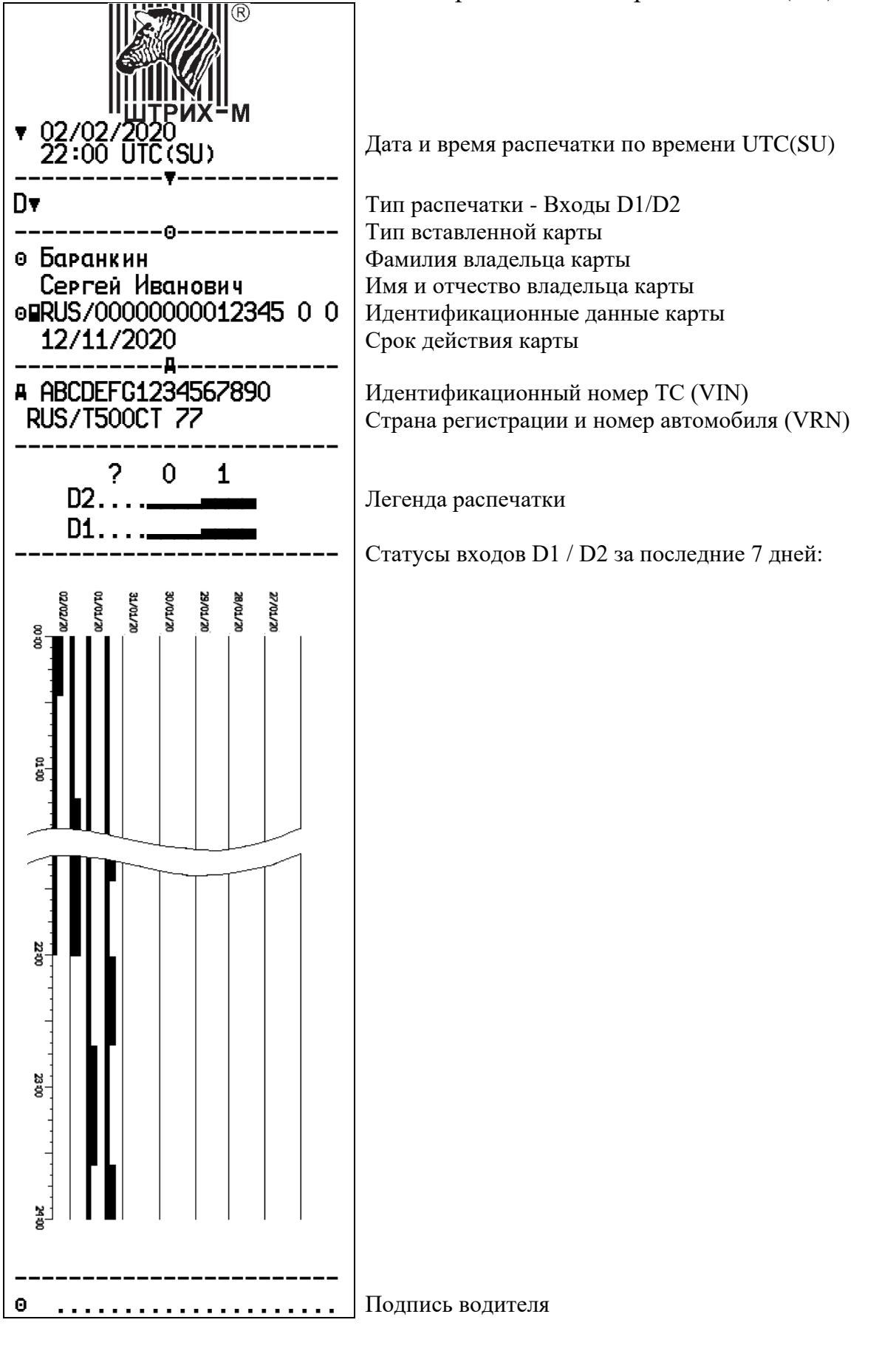

## *ООО «НТЦ Измеритель»* **<http://auto.shtrih-m.ru/>**

#### **115280, г. Москва, ул. [Ленинская Слобода, д.19, стр. 4](http://maps.yandex.ru/?text=www.shtrih-m.ru&where=%D0%9C%D0%BE%D1%81%D0%BA%D0%B2%D0%B0&sll=37.7818,55.6694&sspn=0.833332,0.530138&ol=biz&oid=1067643708&source=adrsnip) +7 (495) 787-60-90 (многоканальный)**

**Служба технической поддержки**

**По вопросам установки и эксплуатацией тахографов «ШТРИХ-ТахоRUS» Телефон:** 8 (800) 707-52-72 (доб. 3), (495) 787-60-90 (доб.225). **E-mail:** [tacho@shtrih-m.ru](mailto:tacho@shtrih-m.ru)

**По вопросам активизации блоков СКЗИ тахографа Телефон:** 8 (800) 707-52-72 (доб. 4), (495) 787-60-90 (доб. 673). **E-mail:** [tacho@shtrih-m.ru](mailto:tacho@shtrih-m.ru)

## **Отдел продаж.**

**Отдел по работе с клиентами, оформление продаж и документов, информация о наличии товаров. Телефон:** 8 (800) 707-52-72 (доб. 1), (495) 787-60-90 (доб. 714, 674, 732, 731). **Телефон/факс:** (495) 787-60-99 **E-mail:** [auto@shtrih-m.ru](mailto:auto@shtrih-m.ru)

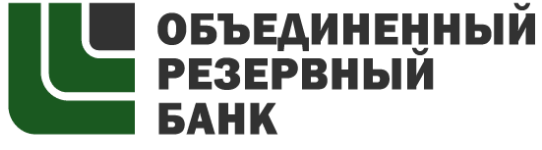

основан в 1990 году

В содружестве с компанией «ШТРИХ-М», Объединенный Резервный Банк предлагает банковское обслуживание наивысшего стандарта:

- быстрые кредитные решения по самым низким ставкам, при наличии залога.

- кредитные линии и овердрафт к расчетному счету.

- вклады, гарантированные участием в системе страхования вкладов.

- пластиковые карты платежных систем VISA и MasterCard.

- эквайринг, для пользователей оборудования компании группы компаний «ШТРИХ-М» на специальных условиях.

Адрес банка: г. Москва, ул. Ленинская Слобода, д. 19 стр. 32. многоканальный телефон: (495) 771-71-01 вся дополнительная информация на сайте: **[WWW.AORB.RU](http://www.aorb.ru/)**